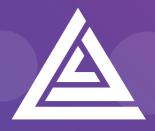

# Apteco

# **Technical Guide**

Helping you to get the most out of the Apteco Marketing Suite™

acoustic Integration Guide D054T3X002- June 2018

### **Revision Tracking Sheet**

This manual may be revised periodically to incorporate new or updated information.

### Note:

Every effort has been made to keep the information up to date there may be changes to the broadcaster's API if in doubt contact your support department.

Listed below is the revision date of each page (if applicable):

### PageRevision

All Pages Updated D054T3X002 - June 2018

Acoustic acquired IBM Watson in April 2019 – This integration guide is being updated to reflect any changes brought about by that purchase, please contact your partner or Apteco for information about this integration.

# Contents

| 1    | Intr  | oduo  | ction                                             | 1  |
|------|-------|-------|---------------------------------------------------|----|
|      | 1.1   | Sumr  | mary of SilverPop functionality                   | 1  |
|      | 1.2   | Befor | re You Begin                                      | 2  |
| 2    | Pro   | cess  | Summary                                           | 4  |
|      | 2.1   | Archi | itecture                                          | 4  |
| 3    | Apt   | eco s | System Configuration                              | 6  |
|      | 3.1   | Creat | ting the Response Database                        | 6  |
|      | 3.2   | Linki | ng the Response Database to the FastStats Service |    |
|      | 3.3   | Insta | lling the Email Response Gatherer                 |    |
|      | 3.4   | Creat | ting the Response Gatherer Folders                |    |
|      | 3.5   | Creat | ting the Configuration File                       |    |
|      | 3.6   | Sche  | duling the Response Gatherer                      |    |
| 4    | Fas   | tStat | s Broadcasting & Responses                        | 21 |
|      | 4.1   | Enab  | le Email Broadcasting                             | 21 |
|      | 4.2   | Confi | iguration in FastStats                            | 23 |
|      | 4.3   | Chec  | king your configuration                           |    |
|      | 4.4   | Emai  | I Responses Wizard                                |    |
| 5    | Peo   | pleS  | tage Broadcasting & Responses                     | 34 |
|      | 5.1   | Defin | ning the Broadcast Channel in PeopleStage         |    |
|      | 5.2   | Broad | dcasting in PeopleStage                           |    |
| Арре | endix | ( A:  | SilverPop Configuration                           | 41 |
| Арре | endix | с В:  | API Parameters                                    | 47 |
| Арре | endix | ( C:  | Example Batch File                                | 50 |
| Арре | endix | cD:   | Troubleshooting                                   | 52 |

# **1** Introduction

This integration guide details the processes required to integrate the Apteco Marketing Suite with the IBM Watson, SilverPop SilverPop email service provider (ESP).

Integration options:

### FastStats

For a one-off broadcast, you can use a combination of the Email Broadcasting and Email Responses wizards to upload your list, schedule a broadcast campaign, and finally receive responses from your customers back into your FastStats system for further analysis.

### PeopleStage

Automate data uploads for unattended and scheduled marketing broadcasts, PeopleStage will allow you to define and implement marketing process flow diagrams that will react to the responses you receive from the ESP.

### Export and Upload a File

Access generic FTP support to allow data export and upload to third-party digital broadcast providers.

#### Note:

Apteco approves this integration with SilverPop. Use of the Apteco Marketing Suite in combination with SilverPop software through this integration will not affect the intellectual property rights indemnity provided in the Apteco Marketing Suite "End User Licence Agreement".

### 1.1 **Summary of SilverPop functionality**

### Technology

SilverPop integrates with your FastStats system by utilising a RESTful transport over HTTP/S, in conjunction with SFTP.

### Supported Integrations

SilverPop supports all the above integration options.

### Type of Integration – User Defined

SilverPop is a User Defined integration meaning you can select variables at run time and create a personalised output based on specific requirements.

### 1.2 Before You Begin

### CAUTION

This guide assumes you have the relevant Apteco Marketing Suite system administration experience to perform this task, particularly with the FastStats Administrator, SQL Server and the areas of the Apteco Marketing Suite that relate to creating selections and campaign creation. If you do not, contact your Apteco partner or the Apteco support team. You need to have the appropriate system and SQL Server administrator permissions to install the relevant components successfully. Additionally, you will need to have Access to the broadcaster web-based control panel and obtain all the relevant information from SilverPop. You will also need to understand how to construct your message in SilverPop.

This guide details the steps required to integrate FastStats and PeopleStage with a Broadcaster using an API; the document is in two parts:

- 1. The configuration of the Apteco Marketing Suite
- 2. Appendices which include:
  - a. A summary of configuration in SilverPop
  - b. API Parameters

You need to configure SilverPop before you perform the steps in Chapter 4

### Useful to have before you start:

• **Database Connection String** made up of the database server Instance name and FastStats system name, for example:

<<u>SQLServerInstanceName</u>>;Initial Catalog=RS\_<<u>SystemName</u>>;User Id=faststats\_service;Password=fa5t5tat5;

• The Digital Integration.zip available from:

https://www.apteco.com/portal/software-releases

• Decide where your FERG folders are to be created

Used to store the .xml and .bat files used when scheduling FERG Bulk insert folder must be accessible from SQL Server to use BULK INSERT

- Decide where you want the FastStats Email Response Gatherer to be installed This will typically be on the same PC as the FERG folders but can be on any PC
- The SilverPop API Username and Password
- The SilverPop Mailing Name and List Name

# **2 Process Summary**

# 2.1 Architecture

The following diagrams describe a typical process from FastStats to SilverPop, to the customer and back to FastStats.

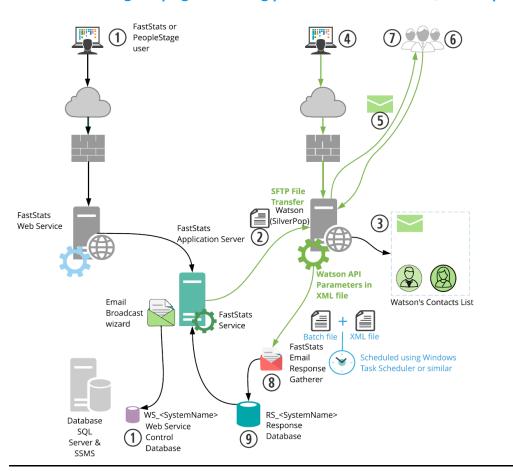

Schematic showing campaign scheduling performed in IBM Watson, SilverPop.

- 1. A broadcast is initialised through the FastStats Web Service using the Email Broadcasting Wizard, which inserts a job into the Web Service Control database (WS\_DB).
- 2. The FastStats Service picks this job up, uploads the list to the IBM Watson, SilverPop SFTP site and then uses RESTful communication to monitor the upload.
- 3. IBM Watson, SilverPop then imports the contents of this list to its contacts database and associates them with a message name ready for use in any email campaigns.
- 4. A campaign can then be scheduled using the IBM Watson, SilverPop web interface.
- 5. IBM Watson, SilverPop sends Messages to all recipients on the list.
- 6. IBM Watson, SilverPop records any undelivered messages.
- 7. IBM Watson, SilverPop records a response for each interaction with a message (for example opens and clicks).

- 8. A scheduled job on the FastStats server initiates the FastStats Email Response Gatherer (FERG) which checks the SFTP site for response files.
- 9. These responses are then imported into the Response database (RS\_DB) ready for analysis by your FastStats system.

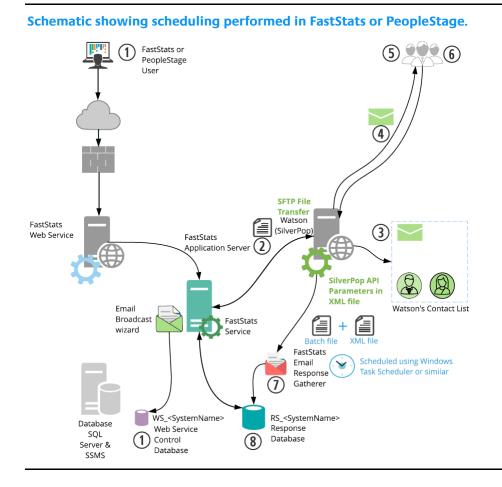

The key difference in this process is messages are sent from IBM Watson, SilverPop automatically, allowing full control of the campaign scheduling from within the Apteco Marketing Suite.

#### Note:

For the message to send automatically, you need to create a Contact List and a Message in IBM Watson, SilverPop

# 3 Apteco System Configuration

### 3.1 **Creating the Response Database**

You will need to create a response database to receive your responses from the ESP.

1. Open the FastStats Configurator.

### Tip:

### Search for Fast in the Start Menu

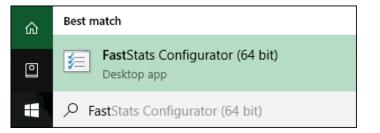

2. Select Database Management.

| FastStats.NET Configurat | ion (32 bit) 📃 🗉 💌        |
|--------------------------|---------------------------|
| File Help                |                           |
| APTECO                   | stStats.NET Configuration |
|                          | Web Service               |
|                          | Database Management       |
|                          | FastStats Services        |

3. Select the Database Creation Wizard option and click Start Wizard.

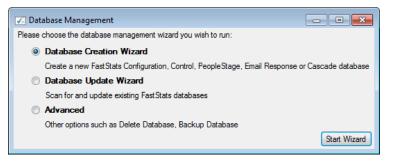

4. Enter the name of the **Database Server** where you wish to store the response database, click **Test Connection** 

| Database Server : | TDXPS8930DT\SQLEXPRESS | ;                          |
|-------------------|------------------------|----------------------------|
|                   | Windows Authentication |                            |
| Usemame :         |                        |                            |
| Password :        |                        |                            |
|                   |                        | Test Connect               |
|                   |                        | Test Database Connection X |
|                   |                        | Connection succeeded       |
|                   |                        | ОК                         |

### Note:

The Database Server name can be found by launching SSMS and finding the SQL Instance for your FastStats system, for example TDWIN10B\SQLExpress.

5. Enter a System name (for example Holidays) and your secure password.

| Create Database         | lizard   | - |      |   |
|-------------------------|----------|---|------|---|
| Step 2 - Additional Inf | mation   |   |      |   |
| System name :           | Holidays |   |      |   |
| Default password :      | •••••    |   |      |   |
|                         |          |   |      |   |
|                         |          |   |      |   |
|                         |          |   |      |   |
|                         |          |   |      |   |
|                         |          |   |      |   |
|                         |          |   |      |   |
|                         |          |   |      |   |
|                         |          |   |      |   |
|                         |          |   |      |   |
|                         |          |   |      |   |
|                         |          |   |      |   |
|                         |          |   |      |   |
|                         |          |   | Back | I |

| Creat    | e Database Wizard      |               | -         |           | ×     |
|----------|------------------------|---------------|-----------|-----------|-------|
| Step 3 - | Choose database compon | ents          |           |           |       |
| Install  | Component              | Database Name | Notes     |           |       |
|          | Configuration          | FS_Config     | Database  | already e | cists |
|          | Control                | WS_Holidays   | Database  | already e | cists |
|          | Email Response         | RS_Holidays   |           |           |       |
|          | PeopleStage            | PS_Holidays   |           |           |       |
|          | PeopleStage SmokeTest  | ST_Holidays   |           |           |       |
|          | Orbit                  | OB_Holidays   |           |           |       |
|          | Business Library       | BL_Holidays   |           |           |       |
|          | Archive                | AR_Holidays   |           |           |       |
|          | Facebook               | FB_Holidays   |           |           |       |
|          | PushNotifications      | PN_Holidays   |           |           |       |
|          | Cascade                | CS_Holidays   |           |           |       |
|          | Twitter                | TW_Holidays   |           |           |       |
|          | Google                 | GO_Holidays   |           |           |       |
|          |                        |               | Select Al | Refn      | esh   |
|          |                        |               | [         | Back      | Ne    |

6. Select the Email Response check box, then click Next.

### Note:

The Response Database may already exist, see the **Notes** column if it does you do not need to complete this process, click **X** to exit the installer.

7. Click **Next** on the Review actions step.

| Step 4 - Rev | riew actions                                    |      |  |
|--------------|-------------------------------------------------|------|--|
| Paramete     | rs :                                            | <br> |  |
|              | <configuratorbuild> = 17313</configuratorbuild> |      |  |
|              | <db_password> = fa5t5tat5!</db_password>        |      |  |
|              | <systemname> = Holidays</systemname>            |      |  |
|              | <db_location> =</db_location>                   |      |  |
|              | <db_log_location> =</db_log_location>           |      |  |
|              | <responsedb> = RS_Holidays</responsedb>         |      |  |
|              | Run script : Create Response Database.sql       |      |  |
|              |                                                 |      |  |
|              |                                                 |      |  |
|              |                                                 |      |  |

### 8. Click Run Scripts.

| Create Database Wizard      |            |             | _         |       | ×    |
|-----------------------------|------------|-------------|-----------|-------|------|
| Step 5 - Create Database(s) |            |             |           |       |      |
| Email Response              | View Notes | Copy Script | View Log  |       |      |
|                             |            |             |           |       |      |
|                             |            |             |           |       |      |
|                             |            |             |           |       |      |
|                             |            |             |           |       |      |
|                             |            |             |           |       |      |
|                             |            |             |           |       |      |
|                             |            |             |           |       |      |
|                             | <br>       |             | Run Scrip | ts Ca | ncel |
|                             |            |             |           | Back  | Nex  |

### 9. Click Finish.

| <b>_</b> | Create Databas     | e Wizard |            |             | -         |        | ×      |
|----------|--------------------|----------|------------|-------------|-----------|--------|--------|
| St       | tep 5 - Create Dat | abase(s) |            |             |           |        |        |
| E        | Email Response     | Complete | View Notes | Copy Script | View Log  |        |        |
|          |                    |          |            |             |           |        |        |
|          |                    |          |            |             |           |        |        |
|          |                    |          |            |             |           |        |        |
|          |                    |          |            |             |           |        |        |
|          |                    |          |            |             |           |        |        |
|          |                    |          |            |             |           |        |        |
|          |                    |          |            |             | Run Scrip | ts Car | ncel   |
|          |                    |          |            |             |           | Back   | Finish |
|          |                    |          |            |             |           | Dack   | THINST |

# 3.2 Linking the Response Database to the FastStats Service

You need link the response database to the FastStats service.

- 1. Open the FastStats Configurator
- 2. Select FastStats Services

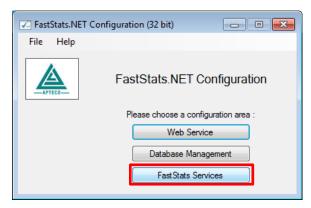

3. Select the **FastStats Service** for the system to link to the response database, click **Properties** 

| FastStats.NET Services       | Manager |                        | _                          |   |        | ×      |
|------------------------------|---------|------------------------|----------------------------|---|--------|--------|
| Manage Services              |         |                        |                            |   |        |        |
| Name                         | Status  | Version                | Query Component<br>Version |   | Sta    | art    |
| FastStats Service - Holidays | Running | 1.3.17313.70 (Q4 2017) | 5.6.2.18037                |   | Sto    | op     |
|                              |         |                        |                            |   | Res    | tart   |
|                              |         |                        |                            |   | Refres | h (F5) |
|                              |         |                        |                            |   |        |        |
|                              |         |                        |                            |   | Upd    | late   |
|                              |         |                        |                            |   | Prope  | erties |
|                              |         |                        |                            |   | View   | log 🛛  |
|                              |         |                        |                            |   |        |        |
|                              |         |                        |                            |   | Licen  | nsing  |
|                              |         |                        |                            |   |        |        |
|                              |         |                        |                            |   |        |        |
|                              |         |                        |                            |   |        |        |
|                              |         |                        |                            |   |        |        |
|                              |         |                        |                            |   |        |        |
|                              |         |                        |                            |   |        |        |
|                              |         |                        |                            |   |        |        |
| <                            |         |                        |                            | > |        |        |

 Select the system tab you want to link the response database, select Email Broadcasting from the list on the left and then enter the database connection string to your response database.

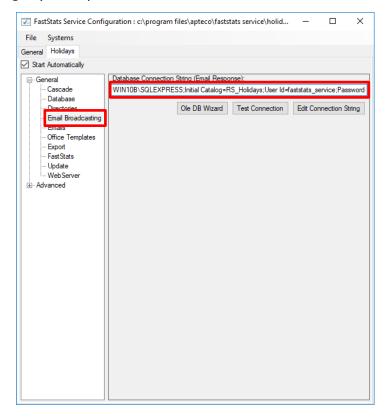

5. Click Test Connection, click OK to close the dialogue box

| Database Con | nection String (Email Response):         |                        |
|--------------|------------------------------------------|------------------------|
| •••••        | Ole DB Wizard Test Connection            | Edit Connection String |
|              | Database Connection                      | ×                      |
|              | Connection to email response database su | iccessful.             |
|              |                                          | ОК                     |

6. Select Save from the File menu

### Note:

A restart of the FastStats service is required to pick up the changes to the configuration, click **Restart** in the **Managed Services** dialogue box.

### **General Considerations**

For broadcasts to work correctly you need to ensure that the FastStats server has access to the relevant SilverPop server through port 443, see the example URL below; this may vary with your account:

transfer2.silverpop.com

# 3.3 Installing the Email Response Gatherer

You can find the FastStats Email Response Gatherer installer in the DigitalIntegration.zip, extract the zip file to your designated PC where you want the email response web gatherer to run.

Digital Integration.zip available from: https://www.apteco.com/portal/software-releases

### Note:

The FastStats Email Response Gatherer application can run on any PC in your system.

Open the **EmailResponseGatherer64Setup.msi** from the DigitalIntegration\ EmailResponseGatherer folder.

1. Click Next.

| 🙀 FastStats Email Response G | atherer x64 Setup                                                                                                    | _    |       | ×   |
|------------------------------|----------------------------------------------------------------------------------------------------|------|-------|-----|
| <b>≶</b> ≡                   | Welcome to the FastStats Er<br>Gatherer x64 Setup Wizard                                                                  | mail | Respo | nse |
|                              | The Setup Wizard will install FastStats En<br>Gatherer x64 on your computer. Click Ne<br>Cancel to exit the Setup Wizard. |      |       | or  |
|                              |                                                                                                    |      |       |     |
|                              |                                                                                                    |      |       |     |
|                              | Back Next                                                                                                    |      | Cano  | cel |

2. Select the check box to accept the terms and click Next

| 🕞 FastStats Email Response Gatherer x64 Setup 🦳 —                                                                             |       | × |
|----------------------------------------------------------------------------------------------------|-------|---|
| End-User License Agreement                                                                                                    |       |   |
| Please read the following license agreement carefully                                                                         | 3     | = |
|                                                                                                    |       | _ |
| FASTSTATS END USER LICENCE AGREEMENT                                                                                          |       | ^ |
| This Licence Agreement is between Apteco Limited ('Aptec                                                                      | o' or |   |
| in the appropriate context 'we', 'us' or 'our') and the user (<br>or in the appropriate context 'your') of the FastStats soft | -     |   |
| ('Software').                                                                                                    | ware  |   |
| The conversion and intellectual property in the Software is an                                                                | mad   |   |
| The copyright and intellectual property in the Software is ov<br>by Apteco. We offer you a non-exclusive and non-transfer     |       |   |
|                                                                                                    |       | ~ |
| ✓ I accept the terms in the License Agreement                                                                                 |       |   |
| Print Back Next                                                                                                    | Cance | 1 |
|                                                                                                    |       |   |

3. Click **Change** if you wish to install the Email Response Gatherer application in a different location then click **Next** 

| FastStats Email Re   | sponse Gatherer x64 S      | etup              | _              |       | 2 |
|----------------------|----------------------------|-------------------|----------------|-------|---|
| Destination Fold     | er                         |                   |                |       |   |
| Click Next to insta  | l to the default folder or | click Change to c | hoose another. | 3     | - |
| Install FastStats Em | ail Response Gatherer x    | :64 to:           |                |       |   |
|                      |                            |                   |                |       |   |
| C:\Program Files\A   | pteco\FastStats Email R    | esponse Gatherer  | x64\           |       |   |
| Change               |                            |                   |                |       |   |
|                      |                            |                   |                |       |   |
|                      |                            |                   |                |       |   |
|                      |                            |                   |                |       |   |
|                      |                            |                   |                |       |   |
|                      |                            |                   |                |       |   |
|                      |                            | Back              |                | _     |   |
|                      |                            |                   | Next           | Cance |   |

### Note:

The default directory for this is C:\Program Files\Apteco\FastStats Email Response Gatherer x64 but may be different, we recommended that you install this in your FastStats application files directory on the FastStats Application Server. 4. Click Install to start the installation

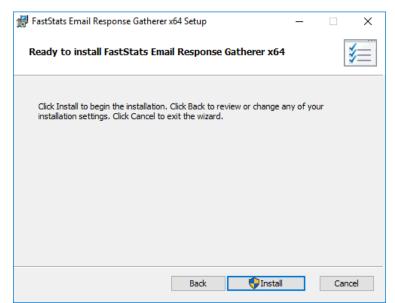

5. Once the installation has completed, click Finish

| 🖟 FastStats Email Response Ga | atherer x64 Setup                                  | _         |        | ×  |
|-------------------------------|----------------------------------------------------|-----------|--------|----|
| <u>ال</u>                     | Completed the FastStats<br>Gatherer x64 Setup Wiza |           | Respon | se |
|                               | Click the Finish button to exit the Set            | up Wizard | I.     |    |
|                               |                                                    |           |        |    |
|                               |                                                    |           |        |    |
|                               |                                                    |           |        |    |
|                               |                                                    |           |        |    |
|                               |                                                    |           |        |    |
|                               | Back Finis                                         | sh        | Cano   | el |

### **3.4 Creating the Response Gatherer Folders**

You will need to create folders to store the files to use with the Response Gatherer; these will include the following types of files.

| Type of file      | Description                                                                                                    |
|-------------------|----------------------------------------------------------------------------------------------------|
| Batch (.bat)      | Contains the information for applications<br>like Task Scheduler or command-line<br>programs to run the Response Gatherer on a<br>schedule                                                                                             |
| XML (.xml)        | Contains the connection and communication parameters used to connect to the broadcaster                                                                                                    |
| Text files (.txt) | The Response Gatherer will generate two log<br>files each time it runs, an Event log with the<br>times each event occurred, and a Details log<br>with a step by step log of the digital<br>response batch process with the broadcaster |

Table 1 - Files Associated with the Response Gatherer

You can create the directories in any user-defined location and use your own choice of name; you must refer to the directories in the batch file.

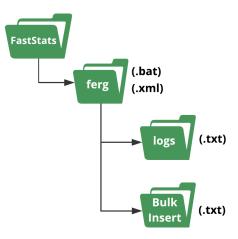

A typical example folder structure

#### Important:

The bulk insert directory must be accessible from the SQL server and the user running the SQL Server Service must have read permissions to it.

# 3.5 **Creating the Configuration File**

You will need to create an XML file containing the configuration settings to use with the Email Response Gatherer; the XML file is specified in an argument when you run the EmailResponseGatherer.exe

### Note:

You can use the Response Gatherer with multiple integrations by using an XML and matching batch file for each integration.

- 1. Browse to the directory where you installed the Email Response Gatherer and open the **EmailResponseConfig.exe**, enter your Connection String and click **Test**
- 2. Select SilverPop from the Broadcaster drop-down list
- 3. Enter the Username and Password to use with the SilverPop API
- 4. Use Add to add all the required parameters for the Broadcaster
- 5. Use the File menu to save the XML file to the batch and XML file folder

| 🚰 FastStats Email Response          | Gathere    | er — 🗆                                                                                                    | $\times$ |
|-------------------------------------|------------|----------------------------------------------------------------------------------------------------|----------|
| File Help                           |            |                                                                                                    |          |
| Database                            |            |                                                                                                    |          |
| Connection string :                 |            |                                                                                                    | Edit     |
| Timeout (secs) :                    | 0          | ÷                                                                                                    | Test     |
| Bulk insert folder :                |            |                                                                                                    | Browse   |
| Send Email on Error                 | SMT        | P Properties                                                                                                    |          |
| PeopleStage connection string :     |            |                                                                                                    | Edit     |
| Email Broadcaster                   |            |                                                                                                    |          |
| Broadcaster : Silverpop             |            |                                                                                                    | ~        |
| Usemame : name.surnam               | e@apt      | eco.com                                                                                                    |          |
| Password : password                 |            |                                                                                                    |          |
| Broadcast Parameters                |            |                                                                                                    |          |
| ADDITIONALCOLUMNNAMES               |            |                                                                                                    | ~ Add    |
| Parameter                           |            | Value                                                                                                    |          |
| FTPURL                              |            | ftp://{username}:{password}@ftpsite/upload                                                                          |          |
| URL                                 |            | https://api2.silverpop.com/XMLAPI                                                                                   |          |
| EMAILCOLUMNNAME                     |            | Email                                                                                                    |          |
| TYPECOL UMNNAME                     |            | Event Type                                                                                                    |          |
| MESSAGENAMECOLUM                    | NNAME      | Mailing Id                                                                                                    |          |
| CLICKURLCOLUMNNA                    | ME         | URL                                                                                                    |          |
| CLICKDATECOLUMNN                    | AME        | Event Timestamp                                                                                                    |          |
| •                                   |            |                                                                                                    |          |
| will get inserted into the ClickDat | e field in | verpop extract file that holds the date that the Url was clicked. Th<br>the Response table. Typically this will be: | ne value |
| Missing required parameter          | (s):E\     | VENTTRIGGEREDDATECOLUMNNAME                                                                                         |          |

### Note:

The Email Response Config application displays a warning message about required parameters until you have included them all.

### Table 2 – EmailResponseConfig Parameters

| Dialogue Item                 | Settings to use                               |
|-------------------------------|-----------------------------------------------|
| Connection String             | The connection string to the response         |
|                               | database for your system                      |
| Timeout (secs)                | The timeout (in seconds) for the connection   |
|                               | and query steps, the default is 1200 seconds  |
| Bulk insert folder            | The location to store the results to optimize |
|                               | the processing of campaigns that generate     |
|                               | large volumes of data, SQL Server can BULK    |
|                               | COLLECT from this location                    |
| PeopleStage Connection String | Used for certain broadcasters, to retrieve    |
|                               | metadata from the PeopleStage database        |
|                               | Not applicable with SilverPop                 |

### **Email Response Config dialogue with ADDITIONAL FIELDS completed**

| 루 Fas    | stStats Ei  | mail Response G   | atherer        | _                                                                                                    |          | $\times$ |
|----------|-------------|-------------------|----------------|----------------------------------------------------------------------------------------------------|----------|----------|
| File     | Help        |                   |                |                                                                                                    |          |          |
| Databa   | ise         |                   |                |                                                                                                    |          |          |
| Connec   | ction strin | ig :              |                |                                                                                                    |          | Edit     |
| Timeou   | it (secs) : |                   | 0              |                                                                                                    | <b>*</b> | Test     |
| Bulk in: | sert folde  | r:                |                |                                                                                                    |          | Browse   |
| Sen      | nd Email (  | on Error          | SMTP Propertie | es                                                                                                    |          |          |
| People   | Stage co    | nnection string : |                |                                                                                                    |          | Edit     |
| Email B  | Broadcast   | ter               |                |                                                                                                    |          |          |
| Broadc   | aster :     | Silverpop         |                |                                                                                                    |          | ~        |
| Usema    | ime :       | name.surname      | @apteco.com    |                                                                                                    |          |          |
| Passwo   | ord :       | password          |                |                                                                                                    |          |          |
| Broadc   | ast Para    | meters            |                |                                                                                                    |          |          |
| ADDIT    | IONALC      | OLUMNNAMES        |                |                                                                                                    | ``       | Add      |
|          | Param       | eter              |                | Value                                                                                                    |          |          |
|          | FTPUR       |                   |                | ftp://{username}:{password}@ftpsi                                                                            | te/u     | upload   |
|          | URL         |                   |                | https://api2.silverpop.com/XMLAPI                                                                            |          |          |
|          | EMAIL       | COLUMNNAME        |                | Email                                                                                                    |          |          |
|          | TYPEC       | OLUMNNAME         |                | Event Type                                                                                                   |          |          |
|          | MESSA       | GENAMECOLUMN      | INAME          | Mailing Id                                                                                                   |          |          |
|          | CLICK       | URLCOLUMNNAM      | E              | URL                                                                                                    |          |          |
|          | CLICK       | DATECOLUMNNA      | ME             | Event Timestamp                                                                                              |          |          |
| ▶        | EVENT       | TRIGGEREDDAT      | ECOLUMNNAME    | Event Timestamp                                                                                              |          |          |
| *        |             |                   |                |                                                                                                    |          |          |
|          |             |                   |                | ract file that holds the date that the event was proc<br>field in the Reponse table. Typically this will be: | luced    | i. The   |

See **Appendix B** Email Response Gatherer Parameters for a full list of available parameters to use with the Email Response Gatherer.

### **3.6 Scheduling the Response Gatherer**

You need to set FERG to run on a scheduled basis, provide it with the broadcaster's communication details (in a .xml configuration file) and the location to output the Log files; this example uses Windows Task Scheduler however you can use any similar application or create Command Line (.cmd) files manually.

### **Creating the Batch Files**

The batch files provide the Response Gatherer with the Log file directory and the name of the XML file to use.

Create or modify the batch file using Notepad++ or similar text editor, see appendix B for an example file, save the file to the batch and xml file directory.

### **Using Task Scheduler**

Using the Windows Task Scheduler, you can create multiple Tasks to run the Response Gatherer on a timed basis.

1. Open Windows Task Scheduler

### Тір

Search for Task in the Start Menu

| = | ☞ □ ⊕                         | Filters $\checkmark$ |
|---|-------------------------------|----------------------|
|   | Best match                    |                      |
| 0 | Task Scheduler<br>Desktop app |                      |
|   | Apps                          |                      |
|   | 😡 Task Manager                |                      |
|   | Search suggestions            |                      |
|   | ✓ Task - See web results      | >                    |
| ŝ |                               |                      |
| 2 |                               |                      |
| = | P Task Scheduler              |                      |

The Windows Task Scheduler opens

#### 2. Select Create Basic Task

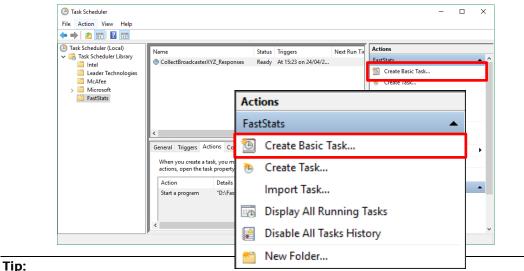

#### u can create folders t

### 3. Create a Basic Task step

a. Give your task a Name and Description

| Create Basic Task Wizard |              |                                                                                                    | Х |
|--------------------------|--------------|----------------------------------------------------------------------------------------------------|---|
| Create a Basic Tasl      | ĸ            |                                                                                                    |   |
| Create a Basic Task      |              |                                                                                                    |   |
| Trigger                  |              | d to quickly schedule a common task. For more advanced options or settings<br>ple task actions or triggers, use the Create Task command in the Actions pane. |   |
| Action                   | Name:        | CollectBroadcasterXYZ_Responses                                                                                                    |   |
| Finish                   | Description: | Scheduled Response Collection for XYZ                                                                                                    |   |
|                          |              |                                                                                                    |   |
|                          |              |                                                                                                    |   |
|                          |              |                                                                                                    |   |
|                          |              |                                                                                                    |   |
|                          |              |                                                                                                    |   |
|                          |              |                                                                                                    |   |
|                          |              |                                                                                                    |   |
|                          |              |                                                                                                    |   |
|                          |              |                                                                                                    |   |
|                          |              |                                                                                                    |   |
|                          |              | < Back Next > Cance                                                                                                    | 1 |

### 4. Task Trigger step

### a. Select the Trigger interval

| Create Basic Task Wizard       |                                     |        |        | ×      |
|--------------------------------|-------------------------------------|--------|--------|--------|
| Task Trigger                   |                                     |        |        |        |
| Create a Basic Task<br>Trigger | When do you want the task to start? |        |        |        |
| One Time                       | <ul> <li>Daily</li> </ul>           |        |        |        |
| Action                         | O Weekly                            |        |        |        |
| Finish                         | O Monthly                           |        |        |        |
|                                | One time                            |        |        |        |
|                                | O When the computer starts          |        |        |        |
|                                | O When I log on                     |        |        |        |
|                                | O When a specific event is logged   |        |        |        |
|                                |                                     |        |        |        |
|                                |                                     |        |        |        |
|                                |                                     |        |        |        |
|                                |                                     |        |        |        |
|                                |                                     |        |        |        |
|                                |                                     |        |        |        |
|                                |                                     | < Back | Next > | Cancel |

b. Enter the Start Date and Time or relevant sub-step details

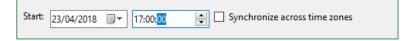

### 5. Action step

a. Select Start a program and click Next

| Create Basic Task Wizard       |                                                                          |                   | ×  |
|--------------------------------|--------------------------------------------------------------------------|-------------------|----|
| Create a Basic Task<br>Trigger | What action do you want the task to perform?                             |                   |    |
| One Time<br>Action             |                                                                          |                   |    |
| Finish                         | <ul> <li>Start a program</li> <li>Send an e-mail (deprecated)</li> </ul> |                   |    |
|                                | <ul> <li>Display a message (deprecated)</li> </ul>                       |                   |    |
|                                | O Display a message (deprecated)                                         |                   |    |
|                                |                                                                          |                   |    |
|                                |                                                                          |                   |    |
|                                |                                                                          |                   |    |
|                                |                                                                          |                   |    |
|                                |                                                                          |                   |    |
|                                |                                                                          |                   |    |
|                                |                                                                          |                   |    |
|                                |                                                                          |                   |    |
|                                | < E                                                                      | Back Next > Cance | el |

- 6. Start a Program Step
  - a. Click **Browse** then navigate to the folder containing your batch files, select the file to use and click **Open**
  - b. **Optional:** Provide the name of the XML configuration file in the **Add arguments** box, click **Next**

Note: The XML file is typically included in the batch file.

| Create Basic Task Wizard       |                                       |        |            | ×      |
|--------------------------------|---------------------------------------|--------|------------|--------|
| 5tart a Program                |                                       |        |            |        |
| Create a Basic Task<br>Trigger | Program/script:                       |        |            |        |
| One Time                       | "D:\FastStats\FERG\Example Batch.bat" |        |            | Browse |
| Action                         | Dr.(raststats(rEito)Example batch.bat |        |            |        |
| Start a Program                | Add arguments (optional):             |        | Example.xm |        |
| Finish                         | Start in (optional):                  |        |            |        |
|                                |                                       |        |            |        |
|                                |                                       |        |            |        |
|                                |                                       |        |            |        |
|                                |                                       |        |            |        |
|                                |                                       |        |            |        |
|                                |                                       |        |            |        |
|                                |                                       |        |            |        |
|                                |                                       |        |            |        |
|                                |                                       |        |            |        |
|                                |                                       | < Back | Next >     | Cancel |

7. Summary step – Click Finish

| Create Basic Task Wizard |              |                                                                            | Х  |
|--------------------------|--------------|----------------------------------------------------------------------------|----|
| Summary                  |              |                                                                            |    |
| Create a Basic Task      |              |                                                                            | _  |
| Trigger                  | Name:        | CollectBroadcasterXYZ_Responses                                            |    |
| One Time                 | Description: | Scheduled Response Collection for XYZ                                      |    |
| Action                   | besenption   |                                                                            |    |
| Start a Program          |              |                                                                            |    |
| Finish                   |              |                                                                            |    |
|                          |              |                                                                            |    |
|                          |              |                                                                            |    |
|                          |              |                                                                            |    |
|                          |              |                                                                            |    |
|                          | Trigger:     | One time; At 15:23 on 24/04/2018                                           | =  |
|                          | ingger:      |                                                                            |    |
|                          | Action:      | Start a program; "D:\FastStats\FERG\Example Batch.bat" Example.xml         |    |
|                          | Open the l   | Properties dialog for this task when I click Finish                        |    |
|                          | When you cli | ck Finish, the new task will be created and added to your Windows schedule |    |
|                          |              |                                                                            |    |
|                          |              | < Back Finish Cance                                                        | el |

# 4 FastStats Broadcasting & Responses

#### Notes:

You must log in as an administrator to perform the following task.

The Email Broadcasting Wizard is required for FastStats use only.

# 4.1 Enable Email Broadcasting

You must enable the Email Broadcasting wizard plugin.

- 1. Open the FastStats Configurator
- 2. Select Web Service

| FastStats.NET Co | onfiguration (32 bit) | - • 💌            |
|------------------|-----------------------|------------------|
| File Help        |                       |                  |
| APTECO-          | FastStats.NET C       | Configuration    |
|                  | Please choose a conf  | iguration area : |
|                  | Web Serv              | ice              |
|                  | Database Man          | agement          |
|                  | FastStats Se          | rvices           |

3. Click **OK** on the Web Service Chooser dialogue box

| Web Service Chooser       | ×     |
|---------------------------|-------|
| Web service configuration |       |
| ••••••                    | Edit  |
| ОКС                       | ancel |

### 4. Click Client Configuration

| FastStats Web Serv     | rice Configuration | – 🗆 X                |
|------------------------|--------------------|----------------------|
| File Systems           |                    |                      |
| General Holidays       |                    |                      |
| Configuration Database | FS_Config          | View log             |
| Number of Log Entries  | 144                | Check config         |
| Log detail             | Verbose ~          | Client Configuration |
| Log Table Size         | 832 KB             | Client Binaries      |
| Log Rows to Keep       | 10,000             |                      |
|                        |                    |                      |
|                        |                    |                      |
|                        |                    |                      |
|                        |                    |                      |
|                        |                    |                      |
|                        |                    |                      |
|                        |                    |                      |
|                        |                    |                      |

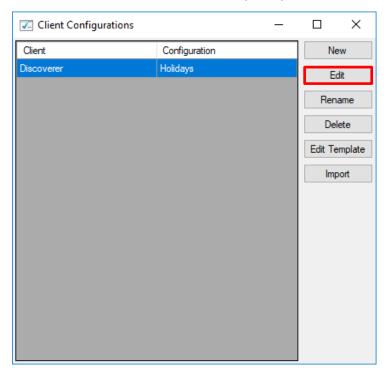

5. Select the Discoverer client associated with your system and click Edit

6. On the Plugins tab ensure the **Apteco.Discoverer.Plugins.EmailBroadcasting** check box is selected then click **OK** 

| General | Appea               | rance | Restrictions   | Support   | Plugins     | Launcher   | Network | Debug | Telemet | ry |  |
|---------|---------------------|-------|----------------|-----------|-------------|------------|---------|-------|---------|----|--|
| Plugin  | 3                   |       |                |           |             |            |         |       |         |    |  |
|         | Enable              | Plug  | in Name        |           |             |            |         |       |         |    |  |
|         | ~                   | Apteo | co.Discoverer  | .Plugins. | Cascade     |            |         |       |         |    |  |
|         | ~                   | Apteo | co.Discoverer  | Plugins.  | Cluster     |            |         |       |         |    |  |
|         | ~                   | Apteo | co.Discoverer  | Plugins.  | DecisionT   | ree        |         |       |         |    |  |
|         |                     | Apteo | co.Discoverer  | Plugins.  | ExternalLi  | nks        |         |       |         |    |  |
|         |                     | Apteo | co.Discoverer  | Plugins.  | Licensing   |            |         |       |         |    |  |
|         |                     | Apteo | co.Discoverer  | Plugins.  | Linkage     |            |         |       |         |    |  |
|         | <b>~</b>            | Apteo | co.Discoverer  | Plugins.  | Мар         |            |         |       |         |    |  |
|         | <b>~</b>            | Apteo | co.Discoverer  | Plugins.  | Modelling   |            |         |       |         |    |  |
|         | ~                   | Apteo | co.Discoverer  | Plugins.  | ModelRep    | ort        |         |       |         |    |  |
|         | <b>~</b>            | Apteo | co.Discoverer  | Plugins.  | Profile     |            |         |       |         |    |  |
|         |                     | Apteo | co.Discoverer  | Plugins.  | SimpleMo    | delling    |         |       |         |    |  |
|         | ✓                   | Apteo | co.Discoverer  | Plugins.  | Transactio  | onAnalysis |         |       |         |    |  |
|         |                     | Apteo | co.Discoverer  | Plugins.  | UrnTransf   | ormations  |         |       |         |    |  |
|         | ✓                   | Apteo | co.Discoverer  | Plugins.  | VirtualVari | iable      |         |       |         |    |  |
|         | <b>V</b>            | Apter | co Discoverer  | Plugins   | Report      |            |         |       |         |    |  |
| •       | ~                   | Apteo | co.Discoverer. | Plugins.E | mailBroadc  | asting     |         |       |         |    |  |
|         |                     | Apteo | co.Discoverer  | .Plugins. | SalesForc   | e          |         |       |         |    |  |
|         |                     |       | co.Discoverer  | -         |             | Oynamics   |         |       |         |    |  |
|         |                     | Apteo | co.Discoverer  | .Plugins. | Search      |            |         |       |         |    |  |
|         | <b>v</b>            |       | co.Discoverer  | -         |             | ctions     |         |       |         |    |  |
|         | <b>v</b>            | Apteo | co.Discoverer  | .Plugins. | Venn        |            |         |       |         |    |  |
|         | <b>V</b>            |       | co.Discoverer  | -         |             | d          |         |       |         |    |  |
|         | <b>V</b>            |       | co.Discoverer  | -         | -           |            |         |       |         |    |  |
|         | ✓                   |       | co.Discoverer  | -         | -           |            |         |       |         |    |  |
|         |                     |       | co.Discoverer  | -         |             | -          |         |       |         |    |  |
|         | <ul><li>✓</li></ul> | Apteo | co.Discoverer  | Plugins.  | Storyboard  | ±          |         |       |         |    |  |
|         |                     |       |                |           |             |            |         |       |         |    |  |

### 4.2 **Configuration in FastStats**

 Open Apteco FastStats, select the Users explorer, right-click on the Global node then navigate to *Modify* > *Plugin Configurations*

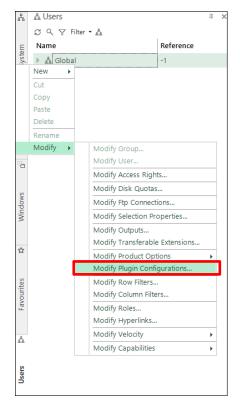

2. Expand the **Wizard** node then **clear** the **Inherit** check box for **Email Broadcasting** (User Defined Fields) and then click on the Edit button.

| Modify Plugin Configur                   | ations   |              |          |
|------------------------------------------|----------|--------------|----------|
| € Tool (20 items)                        |          |              | <u> </u> |
| Wizard (28 items)                        |          |              |          |
| Plugin                                   | <b>A</b> | Inherit      |          |
| Aggregation                              | Edit     | $\checkmark$ |          |
| Assign Values                            | Edit     | $\checkmark$ |          |
| Basket Analysis                          | Edit     | $\checkmark$ |          |
| Best Next Offer                          | Edit     | $\checkmark$ |          |
| Calculate Expression                     | Edit     | $\checkmark$ |          |
| Cluster Model                            | Edit     | $\checkmark$ |          |
| Combine Categories                       | Edit     | $\checkmark$ |          |
| Count                                    | Edit     | $\checkmark$ |          |
| Create And Update                        | Edit     | $\checkmark$ |          |
| Create From Cube                         | Edit     | $\checkmark$ |          |
| Date Banding                             | Edit     | $\checkmark$ |          |
| Decision Tree Model Output               | Edit     | $\checkmark$ | Clea     |
| Drive Zone                               | Edit     |              | Cica     |
| Email Broadcasting (Predefined Fields)   | Edit     |              |          |
| Email Broadcasting (User Defined Fields) | Edit     |              |          |
| Email Responses                          | Edit     | $\checkmark$ |          |
| Import Data                              | Edit     | $\checkmark$ | <b>•</b> |

### 3. Click Add to add a new template

| Email Broad  | lcasting                                                      | ×      |  |  |  |  |  |  |
|--------------|---------------------------------------------------------------|--------|--|--|--|--|--|--|
| Name         | Email Broadcasting Visible In Toolbox                         |        |  |  |  |  |  |  |
| Tooltip Text | Upload selected records to your chosen Email Service Provider |        |  |  |  |  |  |  |
| Image Path   | images\EmailBroadcastingWizard.jpg                            |        |  |  |  |  |  |  |
| Group        | Output Wizards Order Within Group                             |        |  |  |  |  |  |  |
|              | Group Order _5 🔺                                              |        |  |  |  |  |  |  |
|              | Name                                                          |        |  |  |  |  |  |  |
|              |                                                               |        |  |  |  |  |  |  |
|              |                                                               |        |  |  |  |  |  |  |
| Templates    |                                                               |        |  |  |  |  |  |  |
|              |                                                               |        |  |  |  |  |  |  |
|              |                                                               | Add    |  |  |  |  |  |  |
|              | I                                                             | Add    |  |  |  |  |  |  |
|              | ОК                                                            | Cancel |  |  |  |  |  |  |

4. Enter a **Name**, select the appropriate **Resolve Table** from the drop-down and select **SilverPop** from the Broadcaster drop-down.

| Silver | Рор                         |          |       |  |   |
|--------|-----------------------------|----------|-------|--|---|
| Resolv | ve Table:                   |          |       |  |   |
| People | le                          | -        |       |  |   |
|        | lcaster:                    |          |       |  |   |
| Silver | rpop                        | •        |       |  |   |
| Known  | n Parameters:               |          |       |  |   |
| URL    | -                           |          |       |  |   |
| http   | ps://api[pod].silverpop.co  | m/XMLAPI |       |  |   |
| ууу    | yyMMdd-HHmmss               |          |       |  |   |
| Visib  |                             | •        |       |  | • |
| Visib  | bility                      | •        | Value |  | • |
| Visib  | bility<br>ional Parameters: | T        | Value |  |   |

### Note:

Scroll to enter the Known Parameters information, some fields will be entered automatically, \* indicates a required parameter.

Complete the template parameters form with the required settings for your SilverPop account.

| Parameter                 | Reqd. | Settings to use                       |
|---------------------------|-------|---------------------------------------|
| URL                       | Y     | https://api[pod].silverpop.com/XMLAPI |
| Dated List Format         | Y     | yyyyMMdd-HHmmss                       |
| Visibility                | Y     | 1                                     |
| FTP Username *            | Y     | username* (blank by default)          |
| FTP Password *            | Y     | password* (blank by default)          |
| FTP URL                   | Y     | transfer[pod].silverpop.com*          |
| Upload Empty Lists        |       | Selected (default)                    |
| Private Key Path          |       |                                       |
| Upload Only Contact List  |       |                                       |
| Folder                    |       |                                       |
| Upload And Broadcast      |       |                                       |
| Contact List Folder       |       |                                       |
| Upload Only List Folder   |       |                                       |
| Upload And Broadcast List |       |                                       |
| Folder                    |       |                                       |
| Client ID                 | Y     | A unique alphanumeric string*         |
| Client Secret             | Y     | A unique alphanumeric string*         |
| Refresh Token             | Y     | A unique alphanumeric string*         |
|                           |       | (You will receive this from Watson    |
|                           |       | Automation by email)                  |
| List Id Column Name       |       |                                       |
| Master Table              | Y     | The database to use within SilverPop  |
| Encoding                  | Y     | Default                               |

### Table 3 – Edit Upload Template Known Parameters Settings

### Note:

\*These settings will be specific to your SilverPop account. [pod] refers to a unique numeric ID for your account

### Note:

You will need to exit out of FastStats and log in again for these changes to take effect.

# 4.3 Checking your configuration

You can test the configuration by creating a Data Grid and using the email Broadcast Wizard; this will send a message to the people in your selection.

### Note:

You must set up a message in SilverPop before performing this step see **Appendix A Configuring SilverPop.** 

1. Create a **Data Grid** based on the appropriate selection criteria and drag on the variables that you want to pass to SilverPop (one must be an email address)

| New Selection 3                                  |                                             |
|--------------------------------------------------|---------------------------------------------|
| Summer List                                      | People                                      |
| 📫 🔒 🗍 📋 Notes 📲 🖷 🗏 🖂 🐴 🖄 🖓                      |                                             |
|                                                  | dd User Code 👻 🛗 Rows To Browse 🛛 🕅 🖉 🐨 🕐 🕶 |
| Data Grid *                                      | <b></b> <i>Ψ</i> ×                          |
| Grid                                             | Chart                                       |
| Drag a column header here to group by that colum | in.                                         |
| Person URN # Title # Initial # Surname # Email   | Address 🕫                                   |
|                                                  |                                             |
|                                                  |                                             |
|                                                  |                                             |
|                                                  |                                             |
|                                                  |                                             |
| 4                                                |                                             |
|                                                  |                                             |
| Cover Selection * Data Grid *                    |                                             |
|                                                  |                                             |

#### 2. Click the Email Broadcasting icon

| New Selection 3 |          |            |              | /                |                                   |
|-----------------|----------|------------|--------------|------------------|-----------------------------------|
| Summ            | ner List |            | /            | Peo              | ple                               |
| 📑 🗗 🖬 🗇         | ∰ Not    | es +   🏢 🗉 | 1 🖂 🐴 🖄      | ▽ 6■ •■          |                                   |
| P Export        | t As 🔻 🕷 | Limits τ Σ | Aggregation  | 📲 🛔 Add User Coo | de 🛛 🏭 Rows To Browse 🗸 🕅 🖉 🐨 💽 🗸 |
| Data Grid       |          |            |              |                  | 7 ×                               |
|                 |          | Grid       |              |                  |                                   |
| Drag a colum    | 1 header | here to a  | roup by that | column.          |                                   |
| Person URN #    |          | -          |              | Email Address 🕫  | -                                 |
| EllieHolderness |          | E          | Holderness   |                  | *                                 |
| JessicaHolder   | Mrs      | E<br>J     |              | ellie.test@bubb  |                                   |
|                 |          | -          |              | jessica.test@bu  |                                   |
| RileyHoldern    | Mr       | R          | Holderness   | riley.test@bubb  |                                   |
| RobinHolder     | Mr       | R          | Holderness   | robin.holdernes  |                                   |
| JaneHolderne    | Mrs      | J          | Holderness   |                  |                                   |
| SimonHolder     | Mr       | ç          | Holderness   | simon holderne   | ₩<br>▶                            |
|                 |          |            |              |                  | Browsing first 1,000 People       |
| Cover Selection | Data Gri |            |              |                  |                                   |
| Cover Selection | Data Gri | a          |              |                  |                                   |
|                 |          |            |              |                  | 86 People                         |

The Email Broadcasting Wizard opens

3. Choose the SilverPop template from the drop-down list and click Next

### Note:

The wizard will omit this step if you have only one Upload Template

| Email Broadcasting (UD)             | - 0                                                                                   |
|-------------------------------------|---------------------------------------------------------------------------------------|
|                                     | Choose Upload Template                                                                |
| <ul> <li>Upload Template</li> </ul> | This wizard uploads a selection to your email broadcaster. Select the upload template |
| Source                              | that you wish to use using the drop down list below.                                  |
| O Key Fields                        | You can get a detailed description of the template by selecting and reading the       |
| O Additional Fields                 | information below.                                                                    |
| O Options                           | Elaine 🗸                                                                              |
| O Finish                            |                                                                                       |
|                                     |                                                                                       |
|                                     |                                                                                       |
|                                     |                                                                                       |
|                                     |                                                                                       |
|                                     |                                                                                       |
|                                     |                                                                                       |
|                                     |                                                                                       |
|                                     |                                                                                       |
|                                     |                                                                                       |
|                                     |                                                                                       |
|                                     | Next Cancel                                                                           |

4. Choose the email field and click Next

| Email Broadcasting (UD)                                                 |                                                                                                    |                    |
|-------------------------------------------------------------------------|----------------------------------------------------------------------------------------------------|--------------------|
| ¢                                                                       | Choose Key Fields                                                                                                    |                    |
| <ul> <li>Upload Template</li> <li>Source</li> <li>Key Fields</li> </ul> | Please specify the key fields for the data that<br>either choose an email address, an SMS phor<br>Select the field that contains the email addres<br>address field then please choose None. | ne number or both. |
| <ul> <li>Additional Fields</li> <li>Options</li> <li>Finish</li> </ul>  | Email Field<br>Select the field that contains the SMS phone -<br>phone number field then please choose None<br>SMS Field                                                                    |                    |
|                                                                         |                                                                                                    | Next Cancel        |

5. Review the additional fields that will be sent as part of the list and click Next

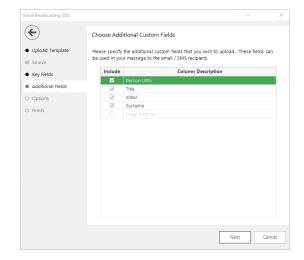

| 6. | Complete the Emai | Broadcasting Det | ails form then click Next |
|----|-------------------|------------------|---------------------------|
|----|-------------------|------------------|---------------------------|

| Email Broadcasting — 🗌 🔿            |                                                      |                                         |  |  |
|-------------------------------------|------------------------------------------------------|-----------------------------------------|--|--|
| ¢                                   | Email Broadcasting Details                           |                                         |  |  |
| <ul> <li>Upload Template</li> </ul> | Please enter your credentials for uploading your     | records to the broadcaster.             |  |  |
| Source                              | Username ap                                          | otecouser@apteco.de                     |  |  |
| Key Fields                          | Password **                                          | *****                                   |  |  |
| Additional Fields                   | Enter the details for this list. If you want to over | write an existing list, ensure that you |  |  |
| <ul> <li>Options</li> </ul>         | check the overwrite box.                             | ptLIVE Q •                              |  |  |
| O Finish                            | Overwrite an existing list                           | est Message Q elow.                     |  |  |
|                                     | confirmation email to the address below.             | the broadcaster will send a             |  |  |
|                                     | Email Address to                                     | ony.dzumaga@apteco.com                  |  |  |
|                                     |                                                      |                                         |  |  |
|                                     | 0%                                                   |                                         |  |  |
|                                     |                                                      | Finish Cancel                           |  |  |

### Table 4 – EmailResponseGatherer.exe.config Settings

| Option                                                        | Settings to use                                                                                                    |
|---------------------------------------------------------------|----------------------------------------------------------------------------------------------------|
| Username                                                      | The username for your SilverPop account                                                                                                    |
| Password                                                      | The password for your SilverPop account                                                                                                    |
| List Name drop-down                                           | Click on the List Name retrieve button and select a<br>list from the drop-down (this appends any new<br>records to the list) or enter a new List Name |
| Message Name                                                  | Click on the Message Name retrieve button and<br>select one from the drop-down or leave it blank if<br>you only want to upload your list              |
| A copy of the list will be<br>saved to the directory<br>below | Browse to the location where you wish to save a copy of the list                                                                                      |
| Email Address                                                 | Enter an Email Address FastStats will use this to<br>notify you once the list has been processed and<br>then click Next                               |

7. If you entered a message name, a Broadcast Warning message displays meaning this will send a message to your target audience

Click Yes to commit this action

| Broadcast | Warning                                                                                                    | × |
|-----------|----------------------------------------------------------------------------------------------------|---|
| ?         | You have chosen to broadcast a message to the selected recipients.<br>On confirming this action, an upload and automatic broadcast will take place.<br>Are you sure you wish to continue with this action? |   |
|           | Yes No                                                                                                    |   |

8. Once the list has been uploaded (and if applicable the message delivery has been scheduled), the wizard will complete. Click **Finish** to close the wizard.

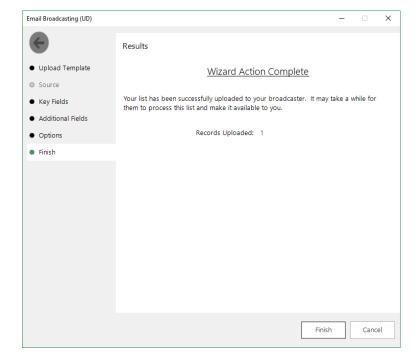

### Note:

You will need to exit out of FastStats and log in again for these changes to take effect.

### 4.4 Email Responses Wizard

When your emails have been sent out you can start analysing the responses from your target audience.

- 1. Open the Email Responses wizard
- 2. Enter the name of the message that you used in the Email Broadcasting wizard and click **Next**

| Email Responses         | - 0                                                                                                    |
|-------------------------|----------------------------------------------------------------------------------------------------|
|                         | Choose Message                                                                                                    |
| Message     Information | This wizard will show information on the responses to an email broadcast campaign<br>and allow you to create a virtual variable from this information. |
| ) Email Variable        | Please enter the name of the message you want to get information for:                                                                                  |
| ) Folder<br>) Add Notes | Summer Promotion                                                                                                    |
| ) Name                  |                                                                                                    |
| ) Security              |                                                                                                    |
| O Finish                |                                                                                                    |
|                         |                                                                                                    |
|                         |                                                                                                    |
|                         |                                                                                                    |
|                         |                                                                                                    |
|                         |                                                                                                    |
|                         | Next Cancel                                                                                                    |

3. As the Email Response Gatherer starts collecting information from SilverPop, you will see how customers are interacting with your broadcast. If you want to analyse this information further, click on Create a virtual variable from this information and then click Next

| Email Responses  |                                        |                                                   | -   |      | ×  |
|------------------|----------------------------------------|---------------------------------------------------|-----|------|----|
| ¢                | Message Response Information           |                                                   |     |      |    |
| Message          | This is the response information for m | nessage:                                          |     |      |    |
| Information      | Su                                     | mmer Promotion                                    |     |      |    |
| O Email Variable | Unopened                               | -                                                 |     |      |    |
| O Folder         | Bounced                                | 0                                                 |     |      |    |
| O Add Notes      | Opened                                 | 29                                                |     |      |    |
| O Name           | Clicked through                        | 13                                                |     |      |    |
| O Security       | Opted in                               | 7                                                 |     |      |    |
| O Finish         | Opted out                              | 0                                                 |     |      |    |
|                  | Would you like to create a variable co | ontaining this response informatio                | on? |      |    |
|                  | Create a virtual variable from this in | ✓ Create a virtual variable from this information |     |      |    |
|                  |                                        |                                                   |     |      |    |
|                  |                                        |                                                   |     |      |    |
|                  |                                        |                                                   |     |      |    |
|                  |                                        |                                                   |     |      |    |
|                  |                                        |                                                   |     |      |    |
|                  |                                        | Next                                              |     | Canc |    |
|                  |                                        | Next                                              |     | Cano | ei |

4. Drag the Email variable that you used in the Email Broadcasting wizard onto the drop box and click **Next** 

| Choose Variable                 |                                                                                  |  |  |
|---------------------------------|----------------------------------------------------------------------------------|--|--|
|                                 | Please specify the Email or SMS variable that was used to send the message with. |  |  |
|                                 | Drop your variable here                                                          |  |  |
|                                 |                                                                                  |  |  |
| Email Responses                 | - 🗆 X                                                                            |  |  |
| €                               | Choose Variable                                                                  |  |  |
| Message                         | Please specify the Email or SMS variable that was used to send the message with. |  |  |
| <ul> <li>Information</li> </ul> | Email Address                                                                    |  |  |
| Email Variable                  |                                                                                  |  |  |
| O Folder                        |                                                                                  |  |  |
| O Add Notes                     |                                                                                  |  |  |
| O Name                          |                                                                                  |  |  |
| O Security                      |                                                                                  |  |  |
| O Finish                        |                                                                                  |  |  |
|                                 |                                                                                  |  |  |
|                                 |                                                                                  |  |  |
|                                 |                                                                                  |  |  |
|                                 |                                                                                  |  |  |
|                                 |                                                                                  |  |  |
|                                 |                                                                                  |  |  |
|                                 |                                                                                  |  |  |
|                                 | Next Cancel                                                                      |  |  |

5. Locate the folder where you wish to store the virtual variable and click Next

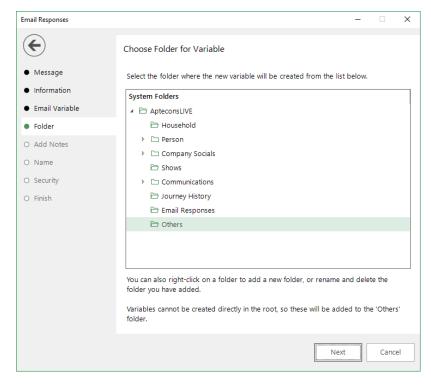

6. Enter any notes that will be stored along with the virtual variable and click Next

| Email Responses                                                          |                                                                                                    | -  |      | ×  |
|--------------------------------------------------------------------------|----------------------------------------------------------------------------------------------------|----|------|----|
| ¢                                                                        | Add Notes to Variable                                                                                      |    |      |    |
| <ul> <li>Message</li> <li>Information</li> <li>Email Variable</li> </ul> | Enter any notes you want to associate with your variable.<br>Your username will automatically be recorded. |    |      |    |
| Folder                                                                   |                                                                                                    |    |      |    |
| <ul> <li>Add Notes</li> </ul>                                            |                                                                                                    |    |      |    |
| O Name                                                                   |                                                                                                    |    |      |    |
| O Security                                                               |                                                                                                    |    |      |    |
| O Finish                                                                 |                                                                                                    |    |      |    |
|                                                                          | Ne                                                                                                    | xt | Cano | el |

7. Enter a Description for the virtual variable or drag an existing virtual variable onto the drop box if you wish to overwrite it. Modify the Security Attributes if applicable and then click **Next** 

| Email Responses                                                                                                    | - □ >                                                                                                    | × |  |  |  |
|----------------------------------------------------------------------------------------------------|----------------------------------------------------------------------------------------------------|---|--|--|--|
| ¢                                                                                                    | Choose Variable Description                                                                                                    |   |  |  |  |
| Message     Information                                                                                                    | We need a description for your new variable. A unique variable reference will be<br>created for the variable based on the description and table name. |   |  |  |  |
| Email Variable                                                                                                    | Description Summer Promotion Response                                                                                                    |   |  |  |  |
| <ul> <li>Folder</li> <li>Alternatively you can choose to overwrite an existing virtual variable with these nervalues. Drag the variable to be overwritten onto the panel below.</li> </ul> |                                                                                                    |   |  |  |  |
| Add Notes                                                                                                    | Drop the variable to overwrite here                                                                                                    |   |  |  |  |
| Name                                                                                                    |                                                                                                    |   |  |  |  |
| O Security If you want to create a URN Snapshot of this variable (so that it will be recreated to contain exactly the same records after a system refresh) check the checkbox.             |                                                                                                    |   |  |  |  |
| O Finish                                                                                                    | Create URN Snapshot help                                                                                                    |   |  |  |  |
|                                                                                                    | If you wish to change the security attributes for this variable for yourself, your group<br>or other users check the checkbox below.                  |   |  |  |  |
|                                                                                                    | Modify Security Attributes                                                                                                    |   |  |  |  |
|                                                                                                    |                                                                                                    |   |  |  |  |
|                                                                                                    |                                                                                                    |   |  |  |  |
|                                                                                                    |                                                                                                    |   |  |  |  |
|                                                                                                    | 0%                                                                                                    |   |  |  |  |
|                                                                                                    | Next Cancel                                                                                                    |   |  |  |  |

8. Click OK

| Informatio | n                                                                                                    | × |
|------------|----------------------------------------------------------------------------------------------------|---|
| i          | The counts for some of the categories in the created variable will be different to those shown in the wizard.         |   |
|            | This is most likely due to some duplicate values for the key (email address or SMS) variable specified in the wizard. |   |
|            |                                                                                                    |   |
|            | OK                                                                                                    |   |

## 9. Click Finish

| Email Responses                                                          | - 🗆 X                                                                                                    |
|--------------------------------------------------------------------------|----------------------------------------------------------------------------------------------------|
| €                                                                        | Results                                                                                                    |
| <ul> <li>Message</li> <li>Information</li> <li>Email Variable</li> </ul> | <u>Wizard Action Complete</u><br>This wizard has completed performing the requested actions. The effected variable<br>has been highlighted in the System Explorer. |
| <ul><li>Folder</li><li>Add Notes</li></ul>                               | Records Updated:38Codes Updated:0                                                                                                    |
| <ul> <li>Name</li> <li>Security</li> </ul>                               | If you wish to start a new selection with this variable, check the box below.                                                                                      |
| • Finish                                                                 | Click 'Finish' to exit this wizard.                                                                                                    |
|                                                                          | You can also choose to refresh this variable on a schedule. Please press the button<br>below to bring up the schedule editor.                                      |
|                                                                          | Update this variable on a schedule                                                                                                    |
|                                                                          | Finish Cancel                                                                                                    |

# 5 PeopleStage Broadcasting & Responses

## 5.1 **Defining the Broadcast Channel in PeopleStage**

To use SilverPop with PeopleStage, you must set up a channel that defines the settings and parameters and any fields that you always want to send to SilverPop.

 Open PeopleStage, select *File > Administration > Channel Editor*. Click Add Email Channel through the context menu within a folder

| Add            | Add Folder                     |
|----------------|--------------------------------|
| Copy Channel   | Add Email Channel              |
| Paste Channel  | Add File Channel               |
|                | Add FTP Channel                |
| Import         | Add Push Notification Channel  |
| Export         | Add Facebook Channel           |
| Delete Channel | Add Twitter Channel            |
|                | Add Google Channel             |
|                | Add Microsoft Dynamics Channel |
|                | Add SalesForce Channel         |

2. Enter a name in Channel Name

| Channel Nan                 | ne: Email - SilverPop |                    |
|-----------------------------|-----------------------|--------------------|
| Allow In Transactional Outp | ut: Never             |                    |
|                             | Test Login            |                    |
|                             | Test Broadcast        |                    |
|                             |                       |                    |
|                             |                       |                    |
|                             | Broadcaster Login     | ×<br>o broadcaster |
|                             |                       |                    |

### Note:

(Optional) Select Yes from the **Allow In Transactional Output** (you need to be careful if you select this option, as it means we can send multiple emails to the same email address)

3. Define Output Settings for SilverPop

|                         |               |                   |                 |                       | Refresh Editor  | Save & Close              |
|-------------------------|---------------|-------------------|-----------------|-----------------------|-----------------|---------------------------|
| Channel Settings Output | it Settings F | File Settings Par | rameter Setting | s Additional Variable | s Cost Settings |                           |
| Broadcaster:            | SilverPop     |                   |                 |                       |                 | •                         |
| Username:               | oath          |                   |                 |                       |                 |                           |
| Password:               | •••••         | •••••             |                 |                       |                 |                           |
| Email Variable          |               |                   |                 |                       |                 |                           |
| Variable                | e Name: En    | mail Address (Pe  | eEmaila)        |                       |                 | <ul> <li>Clear</li> </ul> |
| Variable Description O  | verride: En   | mail Address      |                 |                       |                 |                           |
| SMS Variable            |               |                   |                 |                       |                 |                           |
| Variable                | e Name: Se    | elect a Variable  |                 |                       |                 | Clear                     |
| Variable Description O  | verride:      |                   |                 |                       |                 |                           |
| Reply Email Address:    | robin.hold    | derness@aptec     | o.com           |                       |                 |                           |
| Reply SMS Number:       |               |                   |                 |                       |                 |                           |
| Upload but don't bro    | oadcast       |                   |                 |                       |                 |                           |
| Append to List          |               |                   |                 |                       |                 |                           |
| Number of Retries:      |               |                   |                 |                       |                 | 0                         |
| Response File Key Type: | Commun        | ication Key       |                 |                       |                 | •                         |
| Message Content Type:   | Broadcas      | ster Template     |                 |                       |                 | •                         |
|                         |               |                   |                 |                       |                 |                           |
|                         |               |                   |                 |                       |                 |                           |
| • Errors                |               |                   |                 |                       |                 |                           |

## Table 5 - PeopleStage Output Settings

| Field                         | Settings                                                                                                    |
|-------------------------------|----------------------------------------------------------------------------------------------------|
| Broadcaster                   | Select SilverPop from the drop-down                                                                                                    |
| Username                      | Enter your API username                                                                                                    |
| Password                      | Enter your API password                                                                                                    |
| Variable Name                 | Select Email Address from the drop-down                                                                                                    |
| Variable Description Override | Enter the description, for example, "Email Address"<br><b>Note:</b> This must correspond to the e-mail field<br>within SilverPop                                                                                                    |
| Upload but don't broadcast    | (Optional) – Select this check box to upload the list<br>only without initiating a broadcast                                                                                                    |
| Reply email Address           | The email address that will receive notifications<br>when the channel is used, i.e. list uploaded /<br>broadcast.<br><b>Note:</b> This is not the reply email address that will be<br>used for the email send.                                                        |
| Number of Retries             | The number of times to retry on failure of the<br>channel. It is recommended (for Broadcast<br>Channels) to leave this at 0. The Delivery Agent also<br>has a retry value, so setting this to > 0 can result in<br>multiple retries and may cause undesirable results |
| Response File Key Type        | The key field to match responses to sends. Varies<br>from broadcaster to broadcaster due to the fields<br>they return in the response file. Should be set to<br>Communication Key for SilverPop.                                                                      |
| Message Content Type          | Only Dynmark has the ability to use PeopleStage<br>templates so this will always be Broadcaster<br>Template. This is where the creative comes from.                                                                                                    |

|                      |                                |              | _         |                   |                 | Refresh Editor | Save & Clo |
|----------------------|--------------------------------|--------------|-----------|-------------------|-----------------|----------------|------------|
| Channel Settings Out | out Settings F                 | ile Settings | Parameter | Settings Addition | al Variables Co | ost Settings   |            |
|                      | Zip File                       |              |           |                   |                 |                |            |
| Output File Format:  | Comma Sep                      | arated Val   | ues (CSV) |                   |                 |                |            |
| Output Header:       | Descriptions                   | ;            |           |                   |                 |                |            |
| Delimiter:           | Tab                            |              |           |                   |                 |                |            |
| Alpha Encloser:      | None                           |              |           |                   |                 |                |            |
| Numeric Encloser:    | None                           |              |           |                   |                 |                |            |
| Extras:              |                                |              |           |                   |                 |                |            |
| Encoding:            | utf-8                          |              |           |                   |                 |                |            |
|                      |                                |              |           |                   |                 |                |            |
|                      |                                |              |           |                   |                 |                |            |
|                      |                                |              |           |                   |                 |                |            |
|                      |                                |              |           |                   |                 |                |            |
|                      |                                |              |           |                   |                 |                |            |
|                      |                                |              |           |                   |                 |                |            |
| Errors               |                                |              |           |                   |                 |                |            |
| Parameter ApiBase ha | as no value se<br>me has no va |              |           |                   |                 |                |            |

# Note:

The default Encoding is Windows-1252 if you change use the same setting on the **Parameter Settings** tab

5. The ESP **Parameter Settings** tab is blank by default, select parameters from the drop-down and click **Add** to complete the form

|                                                                                            | Refresh Editor Save & Close |
|--------------------------------------------------------------------------------------------|-----------------------------|
| Channel Settings Output Settings File Settings Parameter Settings Additional Variables Cos | t Settings                  |
| •                                                                                          | Add                         |
| Encoding                                                                                   |                             |
| Escape Quotes                                                                              |                             |
| FTP Protocol                                                                               |                             |
| FTP URL                                                                                    |                             |
| Mailing List Retention Period                                                              | lue is 'sftp'.              |
| Max Import Wait Time                                                                       |                             |
| Message Preview Group Name                                                                 |                             |
| Private Key Path                                                                           |                             |
| Upload Empty Lists                                                                         |                             |
| Use Dated List                                                                             |                             |
| · · · · · · · · · · · · · · · · · · ·                                                      |                             |
|                                                                                            |                             |

#### You will be able to get these from SilverPop or contact your Partner or Apteco

|                                                               | Refresh Editor Save & Close                                |
|---------------------------------------------------------------|------------------------------------------------------------|
| Channel Settings Output Settings File Settings Parameter Sett | ings Additional Variables Cost Settings                    |
|                                                               | ▼ Add                                                      |
|                                                               |                                                            |
| Parameter Name                                                | Parameter Value                                            |
| Visibility                                                    | 1                                                          |
| FTP URL                                                       | transfer[pod].silverpop.com                                |
| FTP Username                                                  | emailaddress@apteco.de                                     |
| FTP Password                                                  | password                                                   |
| FTP Protocol                                                  | sftp                                                       |
| URL                                                           | https://api[pod].silverpop.com/XMLAPI                      |
| Master Table                                                  | AptLIVE                                                    |
| Client ID                                                     |                                                            |
| Refresh Token                                                 |                                                            |
| Encoding                                                      | UTF8                                                       |
| Client Secret                                                 |                                                            |
|                                                               |                                                            |
|                                                               |                                                            |
|                                                               |                                                            |
|                                                               |                                                            |
|                                                               |                                                            |
|                                                               |                                                            |
| Visibility=1;FTPURL=transfer[pod].silverpop.com;FTPUsernan    | ne=emailaddress@apteco.de;FTPPassword=password;FTPProtocol |
| ✓ Errors                                                      |                                                            |

#### Table 6 – PeopleStage Parameter Settings

| Field         | Settings                                     |
|---------------|----------------------------------------------|
|               | *These will be specific to your account      |
| Visibility    | 1                                            |
| FTP URL       | Transfer[pod].silverpop.com (pod is a unique |
|               | number specific to your account)             |
| FTP Username  | Enter your FTP username*                     |
| FTP Password  | Enter your FTP password*                     |
| FTP Protocol  | Either sftp, ftp or ftps*                    |
| Master Table  | The name of the SilverPop database to use    |
| Client ID     | A unique alphanumeric string*                |
| Refresh Token | A unique alphanumeric string*                |
| Encoding      | UTF8                                         |
| Client Secret | A unique alphanumeric string*                |

See Appendix B for all the available parameters

6. Add any additional variables on the Additional Variables tab

| Char       | There are validation errors indicated in red Refresh Editor Save & Close                                        |                          |              |               |                       |  |  |  |
|------------|----------------------------------------------------------------------------------------------------|--------------------------|--------------|---------------|-----------------------|--|--|--|
| Chan       | Variable Name                                                                                                   | Variable Descripti T     | 1            | Formatting    | Unclassified as blank |  |  |  |
|            | Forename (PeForena                                                                                              | First Name               | -            | No Formatting | -                     |  |  |  |
|            | Select a Variable  Household Person Company Socials Shows Communications Journey History Email Responses Others |                          |              | -             | -                     |  |  |  |
|            | Add Additional Variable<br>tional Variables Locatio                                                             | -                        | End          |               |                       |  |  |  |
| $\bigcirc$ | Errors<br>dditional variable () can                                                                             | 't be found in the FastS | itats system |               |                       |  |  |  |

#### 7. Click Save & Close

| hanr     | nel Settings Output Setti            | ngs File Settings Parame | ter Settings Addition | al Variables Cost Setti |            | Save & Clos  |
|----------|--------------------------------------|--------------------------|-----------------------|-------------------------|------------|--------------|
|          | Variable Name                        | Variable Descriptio      | Output Type           | Formatting              | Unclassifi | ed as blanks |
| >        | Forename (PeForena)                  | First Name               | -                     | No Formatting           | -          |              |
|          | Surname (PeSurnam)                   |                          | -                     | No Formatting           | -          |              |
| +        | Click here to add new i              | tem                      |                       |                         |            |              |
|          |                                      |                          |                       |                         |            |              |
| ļ        | Add Additional Variables             | Directly                 |                       |                         |            |              |
| Addit    | Additional Variables Location: End + |                          |                       |                         |            |              |
| <b>ک</b> | rrors                                |                          |                       |                         |            |              |

# 5.2 **Broadcasting in PeopleStage**

You can now test your channel at any Delivery Stage

1. You can drag your new SilverPop channel from the Library to your Delivery step

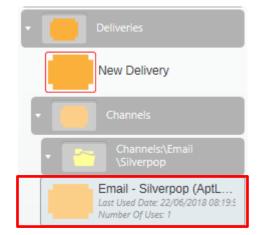

2. You can select from the available messages in SilverPop from the **Message Name** drop-down or use PeopleStage's functionality to dynamically select a message, to use a different language for example.

| Delivery                                                    |
|-------------------------------------------------------------|
| Everyone                                                    |
| Email - Silverpop (AptLIVE Database)                        |
|                                                             |
| Message Name: Test Message                                  |
| List Name:                                                  |
| Upload and automatically broadcast Requires Manual Approval |
|                                                             |

3. Enter your SilverPop List Name

Selecting the **Requires Manual Approval** check box gives the option to view a sample list before processing

# Appendix A: SilverPop Configuration

SilverPop from IBM Watson, SilverPop works on the principle of having a database of subscribers, which you can segment into lists. FastStats or PeopleStage will upload a list of subscribers and insert them into the SilverPop database.

If you wish to automatically broadcast the list to a message either from the Email Broadcast wizard or PeopleStage, you need to create a message with a **Mailing Name** within SilverPop.

- Welcome to

   Watson Campaign Automation

   User name

   Password

   Log in
- 1. Login to your SilverPop account to access the web-based control panel

#### Note:

IBM Watson uses Shared or Private folders, you should create your databases and content in the **Shared** area.

### A. Organization Settings and Required Information

You need the following three items to use in FastStats with Watson:

Client ID, Client Secret and a Response key.

The first two are provided when creating an Application in Watson

#### Adding an Application

2. From the Settings menu select Organization Settings

| Settings     | Org Admin       |                       |                   |
|--------------|-----------------|-----------------------|-------------------|
| User Profile | User Accounts   | All Data Jobs         | Billing Report    |
|              | Approval Groups | Organization Settings | Inactivity Report |
|              | System Activity | Security Settings     | Alert Dashboard   |

3. From the Application Account Access node click Add Application

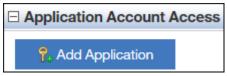

4. Click in the application name to see the Application Details dialog

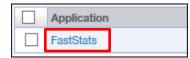

#### Application Details dialogue with the Client ID and Client Secret

| Application Details |                                                                              |  |  |  |  |  |
|---------------------|------------------------------------------------------------------------------|--|--|--|--|--|
|                     | 5                                                                            |  |  |  |  |  |
| Application Name    |                                                                              |  |  |  |  |  |
|                     | 505877bd-7d94-4de3-8517-fccf1e7ad84e<br>6668685c-8e66-4534-bfcf-d2aaa9726ef3 |  |  |  |  |  |
| Gient Secret.       | 00000000-0000-4004-0101-028880720010                                         |  |  |  |  |  |
|                     |                                                                              |  |  |  |  |  |
|                     |                                                                              |  |  |  |  |  |
|                     |                                                                              |  |  |  |  |  |
|                     |                                                                              |  |  |  |  |  |
|                     |                                                                              |  |  |  |  |  |
|                     |                                                                              |  |  |  |  |  |
|                     |                                                                              |  |  |  |  |  |
|                     |                                                                              |  |  |  |  |  |
|                     |                                                                              |  |  |  |  |  |
|                     |                                                                              |  |  |  |  |  |
|                     |                                                                              |  |  |  |  |  |
|                     |                                                                              |  |  |  |  |  |
|                     |                                                                              |  |  |  |  |  |
|                     |                                                                              |  |  |  |  |  |
| Close               |                                                                              |  |  |  |  |  |
|                     |                                                                              |  |  |  |  |  |

The Response key is created when you add account access.

#### **Add Account Access**

5. Click Add Account Access and select the new application from the list

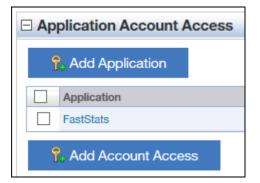

6. Select the **Application** from the drop-down and the **User Account** from the **Add Account Access** form

| 🐕 Add Account Access                                                                                                    |        |
|----------------------------------------------------------------------------------------------------|--------|
|                                                                                                    | _      |
| Add an Account Access to allow an external application access to Engage through a user account. Engage will email the refresh token to you after it is created. |        |
| Application:<br>FastStats Application allowed to access account.                                                                                                | L      |
| User Account:                                                                                                    |        |
| Martin Clark - martin.clark@apteco.de                                                                                                    |        |
| Description:                                                                                                    |        |
|                                                                                                    | $\sim$ |
|                                                                                                    |        |
|                                                                                                    |        |
|                                                                                                    |        |
|                                                                                                    |        |
|                                                                                                    |        |
|                                                                                                    |        |
|                                                                                                    |        |
|                                                                                                    |        |
|                                                                                                    |        |
| Add Cancel                                                                                                    |        |

#### Getting a Response Key

An email with the Response Key will be sent to the email address associated with the selected user.

### B. Creating a Mailing Database

You need a Database for each mailing list, from the **Data** menu select **Create** from the database section

| Data          |         |               |
|---------------|---------|---------------|
| Database      | Queries | Contact Lists |
| <u>Create</u> | Create  | Create        |
| Import New    | View    | Update        |
| Import Update |         | View          |
| View Data     |         |               |
|               |         |               |

The database creation wizard launches.

From **Step 1** - choose the type of database and complete the form:

- You will most likely choose **Double Opt-In** or **Single Opt-In** depending on your preferences requirements.
- Enter a Database or List Name
- Click Select to choose the Shared area
- Either Flexible or Restricted will work, Restricted requires a Unique Identifier at setup.

#### Click Next

| Data  | Content                       | Automation                                         | Scoring          | Reports     | Resources            | Applications                    |               |
|-------|-------------------------------|----------------------------------------------------|------------------|-------------|----------------------|---------------------------------|---------------|
| Creat | te database /                 | list                                               |                  |             |                      |                                 |               |
|       |                               |                                                    |                  |             |                      |                                 |               |
| Step  | ns: 1<br>Name                 | 2<br>Add Fields                                    |                  |             |                      |                                 |               |
| Wha   | t type of datab               | base or list would y                               | ou like to crea  | ate?        |                      |                                 |               |
| (     | Double Opt                    | -In Database                                       |                  |             |                      |                                 |               |
| (     | Single Opt-                   | In Database                                        |                  |             |                      |                                 |               |
| (     | Test List                     |                                                    |                  |             |                      |                                 |               |
| (     | Seed List                     |                                                    |                  |             |                      |                                 |               |
| (     | Suppressio                    | n List                                             |                  |             |                      |                                 |               |
| C     | atabase or Lis                | t Name                                             |                  |             |                      |                                 |               |
| Γ     | AptecoDB                      |                                                    |                  |             |                      |                                 |               |
| Whe   | re would you li               | ike your database                                  | or list to be sa | aved?       |                      |                                 |               |
| Sh    | ared                          |                                                    |                  |             |                      |                                 | Select        |
| Crea  | ate a Flexible o              | r Restricted datab                                 | ase              |             |                      |                                 |               |
| (     | Flexible Dat                  | tabase                                             |                  |             |                      |                                 |               |
|       |                               | Mobile App Message<br>ase field(s) that you wa     |                  |             |                      | 'S.                             |               |
| (     | Restricted I                  | Database                                           |                  |             |                      |                                 |               |
|       |                               | select a Unique Identif<br>the Unique Identifier i |                  |             | t as your Unique Ide | ntifier is required when adding | g or updating |
| Click | <mark>chere</mark> to learn r | more about setting                                 | s and databas    | e creation. |                      |                                 |               |
|       |                               |                                                    |                  |             |                      |                                 |               |
|       |                               |                                                    |                  |             |                      |                                 | Next          |

From Step 2. add the required fields for FastStats

| ta Content      | Automation   | Scoring R        | eports Resources     | Applications |                    |
|-----------------|--------------|------------------|----------------------|--------------|--------------------|
| Create databas  | e / list     |                  |                      |              |                    |
|                 |              |                  |                      |              |                    |
| Steps: 1        | 2            |                  |                      |              |                    |
| Name            | Add Fields   |                  |                      |              |                    |
| Field Name      |              |                  |                      |              |                    |
|                 |              |                  |                      |              |                    |
| Field Type      |              |                  |                      |              |                    |
| Text            |              |                  |                      | $\checkmark$ | Add Field          |
|                 |              |                  |                      | ÷            | Add Heid           |
| Database / List | Fields       |                  |                      |              |                    |
| UID             | Edit         | Field Name       | Field Type<br>System | Required     | Default Value      |
|                 | Edit         | Opt In Details   | System               | No           |                    |
|                 |              | Email Type       | System               | No           |                    |
|                 |              | Opted Out Date   | System               | No           |                    |
|                 |              | CRM Lead Source  |                      | No           |                    |
|                 |              | Last Modified Da | ,                    | No           |                    |
|                 |              | Opt Out Details  | System               | No           |                    |
|                 |              | Opt In Date      | System               | No           |                    |
|                 |              | CREATED_FRO      |                      | No           |                    |
| J               | <b>E-1</b> 2 |                  |                      |              |                    |
| U               | Edit         | URN              | Text                 | Yes          |                    |
|                 |              |                  |                      |              |                    |
|                 |              |                  |                      |              |                    |
|                 |              |                  |                      | Cancel Edit  | Unique Identifiers |

You will need the following fields as a minimum:

URN - needed to map to the URN in a FastStats system

Email - (This is added by default in Watson and is set as the Unique Identifier)

Click Edit Unique Identifiers and set the URN field as the UID, click Save

| Edit Unique Ide                                                                                         | Edit Unique Identifier - Microsoft Edge — 🗆 🔿 |            |        |  |  |  |  |  |  |  |
|----------------------------------------------------------------------------------------------------|-----------------------------------------------|------------|--------|--|--|--|--|--|--|--|
| A https://e                                                                                             | ngage2.silverpop.com/listCreate.do            |            |        |  |  |  |  |  |  |  |
| Unique Identifier (UID) required. Please select from one to ten fields to use as the unique identifier. |                                               |            |        |  |  |  |  |  |  |  |
| UID                                                                                                    | Field Name                                    | Field Type | ^      |  |  |  |  |  |  |  |
|                                                                                                    | CREATED_FROM                                  | System     |        |  |  |  |  |  |  |  |
|                                                                                                    | Opt In Date                                   | System     |        |  |  |  |  |  |  |  |
|                                                                                                    | Opt Out Details                               | System     |        |  |  |  |  |  |  |  |
|                                                                                                    | Last Modified Date                            | System     |        |  |  |  |  |  |  |  |
|                                                                                                    | CRM Lead Source                               | System     |        |  |  |  |  |  |  |  |
|                                                                                                    | Opted Out Date                                | System     |        |  |  |  |  |  |  |  |
|                                                                                                    | Email Type                                    | System     |        |  |  |  |  |  |  |  |
|                                                                                                    | Opt In Details                                | System     |        |  |  |  |  |  |  |  |
|                                                                                                    | Email                                         | System     |        |  |  |  |  |  |  |  |
| $\checkmark$                                                                                            | URN                                           | Text       |        |  |  |  |  |  |  |  |
|                                                                                                    | Forename                                      | Text       | $\sim$ |  |  |  |  |  |  |  |
|                                                                                                    |                                               | Save Cano  | el     |  |  |  |  |  |  |  |

Any other fields such as the following are dependent on your campaign requirements, for example:

- Forename
- Surname
- Subject used to personalize the message
- Run Number
- Communication Key May be required for PeopleStage

Click Create to complete the Database/list creation process

#### Note:

The above database name is used as the **Master Table** entry during the creation of the Upload Template (see 4.2 Configuration in FastStats). If the Master Table is not specified Watson will create a database automatically. In this way you can still use Watson without creating a database.

### Creating a new Message in SilverPop

1. From: Content go to Mailing Template

| Watson Campaign Automation  |         |            | ſ                          |                   | martin.clark@api<br>ট্টি Settings | teco.de   PS_<br>⑦ Help | Apteco Gm<br>[→ Logo |   | IBM      |
|-----------------------------|---------|------------|----------------------------|-------------------|-----------------------------------|-------------------------|----------------------|---|----------|
| Data                        | Content | Automation | Scoring                    | Reports           | Resource                          | es App                  | olications           | Q | Advanced |
| Create Mailings View Mailin |         | Mailings   |                            |                   | Send Mai                          | lings                   |                      |   |          |
| Mailing Template Template   |         | lates      | tes Inactive Responders    |                   | Select Ma                         | iling Type              |                      |   |          |
| Locked Template Sent        |         |            | Deleted Open Mailing Draft |                   |                                   |                         |                      |   |          |
| Quick Compose Template Sch  |         | late Schee | Scheduled Pending Approval |                   | oroval                            |                         |                      |   |          |
|                             |         | Autor      | esponders                  | Archived Mailings |                                   |                         |                      |   |          |
|                             |         |            |                            |                   |                                   |                         |                      |   |          |

The Mailing Settings & Content dialogue opens

- 2. Enter a **Mailing Name** for the message and complete the rest of the settings as appropriate:
  - Subject Line (dynamic content can be used e.g. "Welcome to Summer %%First Name%%", you will need to configure the Contacts first

| atson Campaign                                                 | Automation                                     |               |         |           |                  | 合 Home                                                                                                    | martin.cla<br>গ্রি Setting | k@apteco.de   PS_Apte<br>s ⑦ Help [→                       | Logout         |
|----------------------------------------------------------------|------------------------------------------------|---------------|---------|-----------|------------------|----------------------------------------------------------------------------------------------------|----------------------------|------------------------------------------------------------|----------------|
| ta Content                                                     | Automation                                     | Scoring       | Reports | Resources | Applicatio       | ns                                                                                                    |                            |                                                            | Q Adva         |
| Summer Pro                                                     | mo 🧷                                           |               |         |           |                  | Save 👻                                                                                                    | Test Optio                 | Automa                                                     | te On To Send  |
| Subject Line<br>Address Settings<br>Contacts<br>Email Settings | Subject Lir                                    | le            |         |           |                  | What can I do with a subject lin<br>a Add personalization<br>Add dynamic content<br>Learn more about effective subject lin | EI<br>M<br>M               | VAIL<br>AILING_NAME<br>AILING_SEND_DATE<br>AILING_SEND_DAY | 2              |
| Mailing Settings                                               |                                                |               |         |           |                  |                                                                                                    |                            | Advanced                                                   | <i>«</i> » 🕀 💿 |
| HTML T                                                         | ext Import                                     | HTML          |         |           | <b>Q</b> Preview | ∿ Hyperlinks                                                                                                    |                            |                                                            |                |
| O Source                                                       | <b>.</b> [                                     | 3 G L         | Ħ       | fyr       | evice:           |                                                                                                    |                            |                                                            | ł & %          |
|                                                                | <b>८ १३                                   </b> |               | 0 ⊞ ≣   | Ω         |                  |                                                                                                    |                            |                                                            |                |
| Format * For                                                   | t • Size •                                     | <u>A</u> - 🖸- |         |           |                  |                                                                                                    |                            |                                                            |                |

• Import Message – To import a message

Add any relevant offers that you want in the message, these can be picked up by PeopleStage when clicked by the recipient.

- 3. To further Add/Edit HTML or text content use the HTML tab
- 4. Once complete, click **Save**

#### Note:

You should test your message to ensure there are no problems with the email message.

# Appendix B: API Parameters

#### Table 9 – Email Response Gatherer Parameters

| Parameter                        | Req. | Default/System Specific*                   | Description                                                                                                    |
|----------------------------------|------|--------------------------------------------|----------------------------------------------------------------------------------------------------|
| URL                              | Y    | https://api[pod].silverpop.com/<br>XMLAPI* | The web service on the server that hosts your SilverPop account                                                                                                    |
| ApiProtocol                      | Y    | https*                                     | The communication protocol used with<br>SilverPop, either http or https                                                                                                    |
| FTPURL                           | Y    | transfer[pod].silverpop.com*               | The ftp location where your SilverPop responses are generated                                                                                                    |
| TYPECOLUMNNAME                   | Y    | Typically, this will be:<br>Event Type*    | This should refer to the column in the<br>Silverpop extract file that holds the<br>message type, i.e. sent, open, click<br>through, etc. The value will get inserted<br>into the MessageType field in the<br>Reponse table. |
| MESSAGENAMECOLUMNNAME            | Y    | Mailing Id                                 |                                                                                                    |
| CLICKURLCOLUMNNAME               | Y    | URL                                        | This should refer to the column in the<br>Silverpop extract file that holds the URL<br>that was clicked. The value will get<br>inserted into the ClickUrl field in the<br>Response table.                                   |
| CLICKDATECOLUMNNAME              | Y    | Event Timestamp                            | This should refer to the column in the<br>Silverpop extract file that holds the date<br>that the Url was clicked. The value will<br>get inserted into the ClickDate field in<br>the Response table.                         |
| EVENTTRIGGEREDDATECOLUM<br>NNAME | Y    | Event Timestamp                            | This should refer to the column in the<br>Silverpop extract file that holds the date<br>that the event was produced. The value<br>will get inserted into the<br>EventTriggeredDate field in the Reponse<br>table.           |

#### The following data is inserted into the FastStats Email Response Table

| The following data is inserted into the ruststatis Emain Response ruste |          |                      |                                         |  |  |  |  |  |
|-------------------------------------------------------------------------|----------|----------------------|-----------------------------------------|--|--|--|--|--|
|                                                                         | Required | Response Table field | SilverPop extract file column           |  |  |  |  |  |
| EMAILCOLUMNNAME                                                         | N        | Email                | Email address                           |  |  |  |  |  |
| URNCOLUMNNAME                                                           | N        | Urn                  | FastStats Urn. Only available if it has |  |  |  |  |  |
|                                                                         |          |                      | been previously uploaded from           |  |  |  |  |  |
|                                                                         |          |                      | FastStats                               |  |  |  |  |  |
| COMMUNICATIONKEYCOLUMNNAME                                              | N        | CommunicationKey     | FastStats Communication Key. Only       |  |  |  |  |  |
|                                                                         |          |                      | be available if it has been previously  |  |  |  |  |  |
|                                                                         |          |                      | uploaded from FastStats                 |  |  |  |  |  |
| RUNCOLUMNNAME                                                           | N        |                      | Reserved for future use                 |  |  |  |  |  |
| DELIVERYDATECOLUMNNAME                                                  | N        | DeliveryDate         | Delivery date                           |  |  |  |  |  |

Note:

\*These settings are specific to each SilverPop account.

#### Continued

| Additional Configuration          | Required | Default | Description                                                                                                    |
|-----------------------------------|----------|---------|----------------------------------------------------------------------------------------------------|
| DATEFORMAT                        | Ν        |         | Date format used e.g. dd.MM.yyyy<br>HH:mm                                                                                                    |
| DATEOFFSET                        | N        | 0       | Value in hours to offset any date<br>values received. This allows you to<br>write responses in your current time<br>zone.                                                                                                    |
| PEMPRIVATEKEY                     | N        |         | If secure ftp is used above and<br>requires a private key, this should<br>refer to the path and filename of<br>that key                                                                                                    |
| FILEPATTERN                       | N        |         | Allows you to filter your responses<br>to specific types when reading files<br>from the ftp site                                                                                                    |
| MAXRETRIES                        | N        | 1000    | The number of times the Email<br>Response Gatherer will check to see<br>if the extract file exists on the ftp<br>site                                                                                                    |
| READACCESSRETRIES                 | N        | 300     | The number of times the Email<br>Response Gatherer will check to see<br>if the extract file is readable on the<br>ftp site.                                                                                                    |
| DELIMITER                         | N        | Tab     | Type of delimiter used in the extract<br>file, options include:<br>COMMA (,)<br>DOUBLEQUOTE (")<br>NULL.<br>SEMI (;)<br>SPACE ()<br>SINGLEQUOTE (')<br>TAB                                                                                                    |
| ENCLOSER                          | N        | None    | Type of enclose used in the extract file                                                                                                    |
| TreatTypeAsAdditionalField        | N        | false   | Setting this to true will force the<br>raw response type to be written to<br>the <b>ReponseDetails</b> table before<br>any conversion is carried out                                                                                                    |
| TreatMessageNameAsAdditionalField | N        | false   | Setting this to true will force the<br>raw message name to be written to<br>the <b>ResponseDetails</b> table before<br>any conversion is carried out                                                                                                    |
| LookupBroadcastIdsOnTheFly        | N        | false   | False will force the Email Response<br>Gatherer to download a full list of<br>Broadcast lds from all the previous<br>broadcasts in the response<br>database. This can then be used to<br>quickly match responses to<br>broadcasts. If set to true, the<br>Broadcast lds will be fetched and<br>cached as and when required |
| OnlyProcessRecordsWithBroadcastId | N        | false   | Setting this to true will force the<br>Email Response Gatherer to only<br>download responses to messages<br>that have originated from FastStats.<br>The default option is false; all<br>responses will be downloaded.                                                                                                    |

| Parameter                                   | Required | Default                | Description                                   |
|---------------------------------------------|----------|------------------------|-----------------------------------------------|
|                                             | Y/N      |                        |                                               |
| URL                                         | Y        | https://api[pod].silve | The location for the FastStats Service to     |
|                                             |          | rpop.com/XMLAPI        | use                                           |
| DatedListFormat                             | Y        | yyyMMdd-HHmmss         | The date format string for the date and       |
|                                             |          |                        | time stamp if created                         |
| Visibility                                  | Y        |                        | Choose your visibility                        |
|                                             |          |                        | 0 - Private                                   |
|                                             |          |                        | 1 - Shared                                    |
| ApiProtocol                                 | N        | https                  |                                               |
| FTPUsername                                 | Y        |                        | The username for the login to the ftp site    |
|                                             |          |                        | specified in FTPURL.                          |
| FTPPassword                                 | Y        |                        | The password for the login to the ftp site    |
|                                             |          |                        | specified in FTPURL                           |
| FTPURL                                      | Y        | transfer[pod].silverp  | The ftp location where your upload will       |
|                                             |          | op.com*                | be generated                                  |
| FTPProtocol                                 | Y        | sftp                   | The type of ftp protocol you will be          |
|                                             |          |                        | using to upload your list.                    |
| PRIVATEKEYPATH                              | N        |                        | If secure ftp is used above and requires a    |
|                                             |          |                        | private key, this should refer to the path    |
| Unload Only Contract List Folder            | N        |                        | and filename of that key                      |
| Upload Only Contact List Folder             | N        |                        | Listend and bused as at as start list folder. |
| Upload And Broadcast Contact List<br>Folder |          |                        | Upload and broadcast contact list folder      |
| Upload Only List Folder                     |          |                        |                                               |
| Upload And Broadcast List Folder            |          |                        |                                               |
| Client ID                                   | Y        |                        | A unique alphanumeric string*                 |
| Client Secret                               | Y        |                        | A unique alphanumeric string*                 |
| Refresh Token                               | Y        |                        | A unique alphanumeric string*                 |
| List Id Column Name                         |          |                        |                                               |
| Master Table                                | Y        |                        |                                               |
| Encoding                                    | N        | UTF8                   | Enter the encoding of the incoming file       |

## Table 10 – Email Broadcasting Parameters

# Appendix C:Example Batch File

| Example batch file to use with FERG and scheduling                                                 |
|----------------------------------------------------------------------------------------------------|
| @echo off                                                                                          |
| REM************************************                                                            |
| REM File Name: SilverPopBatchFile.bat                                                              |
| REM Date: 30/01/2018                                                                               |
| REM ToDo:                                                                                          |
| REM Define the drive and folders to output the log files                                           |
| REM Set FERG to define the location of the EmailResponseGatherer64.exe                             |
| REM Set LOGFILE to the folder where the event logs are stored                                      |
| REM Set LOGFILEDETAILS to the folder where detail logs are stored                                  |
| REM Define the XML configuration file to use                                                       |
| REM ************************************                                                           |
| D:                                                                                                 |
| cd D:\FastStats\FERG                                                                               |
| cls                                                                                                |
| SET FERG="%ProgramFiles%\Apteco\FastStats Email Response Gatherer x64\EmailResponseGatherer64.exe" |
| SET LOGFILE="Logs\SilverPop.txt"                                                                   |
| SET LOGFILEDETAILS="Logs\SilverPop_Details.txt"                                                    |
| echo. >> %LOGFILE%                                                                                 |
| echo. >> %LOGFILEDETAILS%                                                                          |
| echo %date% %time% - Starting FastStats SilverPop Response Download >> %LOGFILE%                   |
| echo %date% %time% - Starting FastStats SilverPop Response Download >> %LOGFILEDETAILS%            |
| echo. >> %LOGFILE%                                                                                 |
| >> %LOGFILEDETAILS%                                                                                |
| echo.                                                                                              |
| %FERG% SilverPop.xml >> %LOGFILEDETAILS%                                                           |
|                                                                                                    |
| IF ERRORLEVEL 9003 goto FailedException                                                            |
| IF ERRORLEVEL 9002 goto FailedLogout                                                               |
| IF ERRORLEVEL 9001 goto FailedDownload                                                             |
|                                                                                                    |

IF ERRORLEVEL 9000 goto FailedLogin

:OK

# echo %date% %time% - FastStats Gathered SilverPop Responses OK >> %LOGFILE%

### goto Complete

#### :FailedLogin

echo %date% %time% - FastStats Gatherer Failed - Login Failed to SilverPop >> %LOGFILE%

goto Complete

#### :FailedDownload

echo %date% %time% - FastStats Gatherer Failed - Downloading from SilverPop >> %LOGFILE% goto Complete

#### :FailedLogout

echo %date% %time% - FastStats Gatherer Failed - Logging out of SilverPop >> %LOGFILE%

goto Complete

#### :FailedException

echo %date% %time% - FastStats Gatherer Failed - SilverPop API Exception >> %LOGFILE%

goto Complete

#### :Complete

echo %date% %time% - Completed FastStats SilverPop Response Download >> %LOGFILE%

End of example text

To see how to use the batch file see section 3.4 Scheduling the Response Gatherer

# Appendix D:Troubleshooting

The following are some common problems that may occur, and procedures for resolving them.

Errors relating to configuring and using FERG

These errors can occur due to missing files

Description: Error received when running FERG using a batch file

Error: Could not read email response configuration file: Could not find file 'D:\FastStats\FERG\SilverPop.xml'.

SilverPop.xml refers to the filename referenced in this section of the batch file:

%FERG% SilverPop.xml >> %LOGFILEDETAILS%

In the location:

"cd D:\FastStats\FERG" in the batch file

Solution: Ensure the file exists or change the filename in the batch file to match.

For customer service and technical support visit:

www.apteco.com/support

T: +44 (0)1926 407 595 (Support Desk)

Note: If you have purchased the Apteco Marketing Suite™ via one of our partners then they are your first line of support.

#### Apteco GmbH

Schaumainkai 87 60596 Frankfurt am Main Germany T: +49 (0) 69 25 66 97 0 - 0 support@apteco.de www.apteco.de

#### Apteco Australia Pty Ltd

Level 2 99 Macquarie Street Sydney NSW 2000 Australia T: +61 (0) 2 8355 2524 www.apteco.com.au

#### **Apteco Benelux**

Stationsplein 45, Unit 4.004 3013 AK, Rotterdam The Netherlands T: +31 (0) 10 80 80 875 Email: support@apteco.nl www.apteco.nl

#### Head Office Apteco UK

Tink-a-Tank House 21 Jury Street Warwick CV34 4EH, UK

T: +44 (0) 1926 407565 E: support@apteco.com W: www.apteco.com © 2020 Apteco Ltd. All rights reserved.

This publication is for informational purposes only. While every effort has been made to ensure accuracy, this publication shall not be read to include any warranty or guarantee, express or implied, including about the products or services described or their use or applicability.

Apteco Ltd. reserves the right to modify or improve the designs or specifications of its solutions at any time without notice.

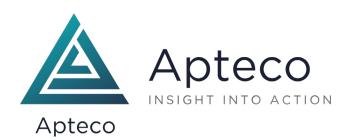